# **University information systems**

Academic year 2022/2023 *Information for the 1st year students*

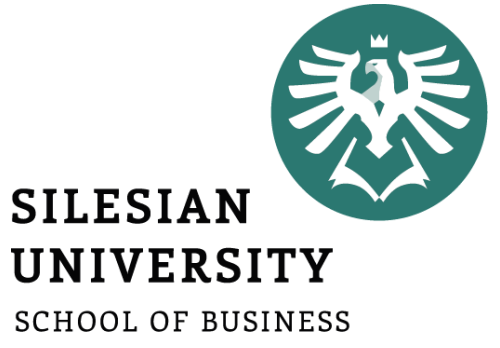

ADMINISTRATION IN KARVINA

**Ing. Andrea Valentíny Ing. Veronika Novotná** September 2022

- **CRO (central register of persons), Novell**
- **Horde (email)**
- **IS SU (study agenda)**
- **ISKaM (dormitories and catering)**
- **JIS (student ID cards)**
- **Tritius (library)**
- **Websites, Intranet**

**In case of any technical issues, please contact [helpdesk@opf.slu.cz](mailto:helpdesk@opf.slu.cz) and/or [international@opf.slu.cz](mailto:international@opf.slu.cz) from your faculty email address.**

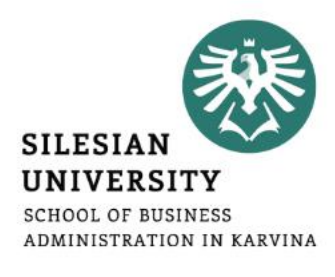

## CRO single login system

Enables comfortable access to ICT services thanks to single login details – users use their electronic identity in **CRO** (Central Register of Persons), so they don't need to memorize a large number of login details: **[moje.slu.cz](https://moje.slu.cz/)**

#### **At [moje.slu.cz:](https://moje.slu.cz/)**

- **You can create your university account.**
- **You can recover your forgotten password.**
- **Set up Eduroam Wi-Fi login details (in** *Settings* **menu).**
- **Change your passwords.**

**You only have one CRO identity during your studies. Remember your CRO login details well and don't share them with anyone!**

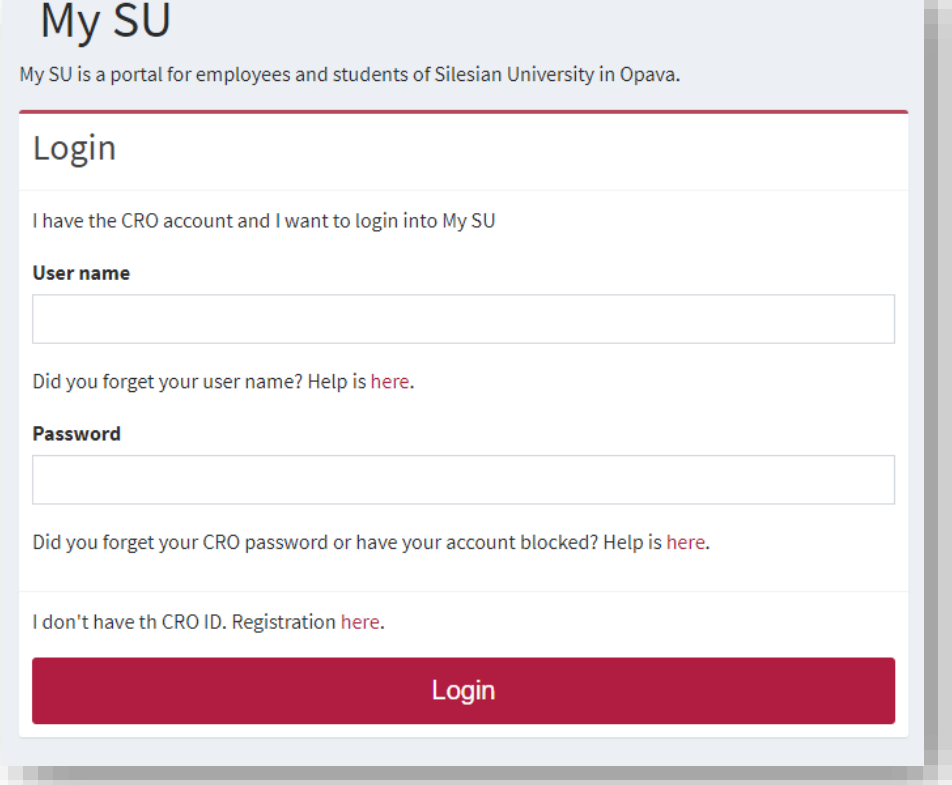

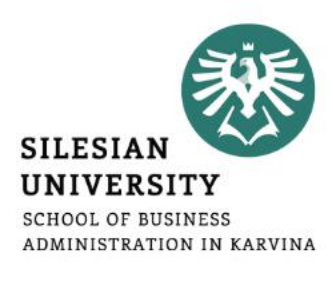

## CRO set up – go to<https://moje.slu.cz/>

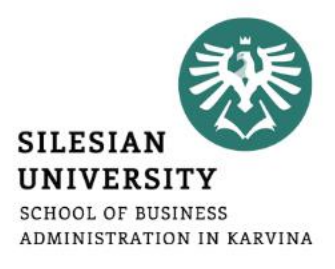

#### My SU

My SU is a portal for employees and students of Silesian University in Opava.

#### Login

I have the CRO account and I want to login into My SU

#### **User name**

Did you forget your user name? Help is here.

#### **Password**

Did you forget your CRO password or have your account blocked? Help is here.

I don't have th CRO ID. Registration here.

If you don't have a CRO identity yet, please click on ,, here".

Login

### Step 1/4: Select type

CRO account is electronic ID of SU user and it allows him to use systems and communication and informa

#### Registration

I don't have a CRO account and want to acquire it - register to CRO portal

I am a student and I don't have a CRO identity

I am employee and I don't have a CRO identity

**Registration is possible only after 2 days from your official enrollment to study!**

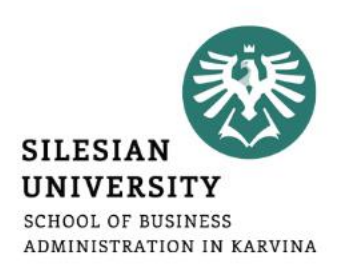

#### Step 2/4: Aquire identity

Every person has always only one CRO account, independent of the number of studies or in case of a con

If you are already registered and have the CRO account, you don't need to fill this form again. Please, go

#### Lam new to SU

If you are a new student or employee of SU and you don't have e.g. university email address, you gain the CRO account and with it the access to the IT systems and services (including university email), by filling and sending required information.

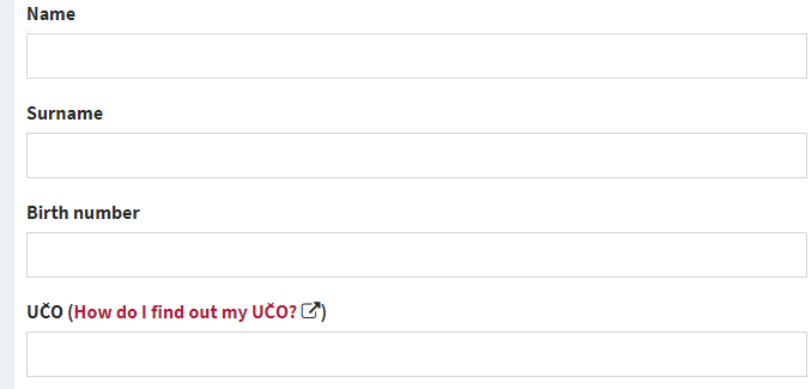

#### Send details and aquire the CRO account

**You will receive a birth and UČO number on your personal email provided in your application. In case you haven't received it, please contact us at [international@opf.slu.cz](mailto:international@opf.slu.cz). Degree students can also find their UČO inside their e-application in [IS SU.](https://is.slu.cz/prihlaska/?lang=en;op=e)**

**After sending the request to acquire the CRO account, you will be able to see your newly created CRO username (e.g. nov0216).**

#### **Please follow the next steps:**

- **1. Enter your personal email address or a Czech phone number in order to receive a verification code.**
- **2. Enter the 6-digit code that was sent to your personal email address or a Czech phone number. The validity of the code is just 5 minutes!**
- **3. Create your CRO password. The password has to have at least 8 characters including lower-case and upper-case letters and a digit. No special characters are allowed.**

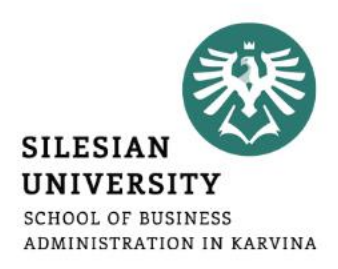

#### **You can change your CRO password at:** <https://moje.slu.cz/> in the *Settings*

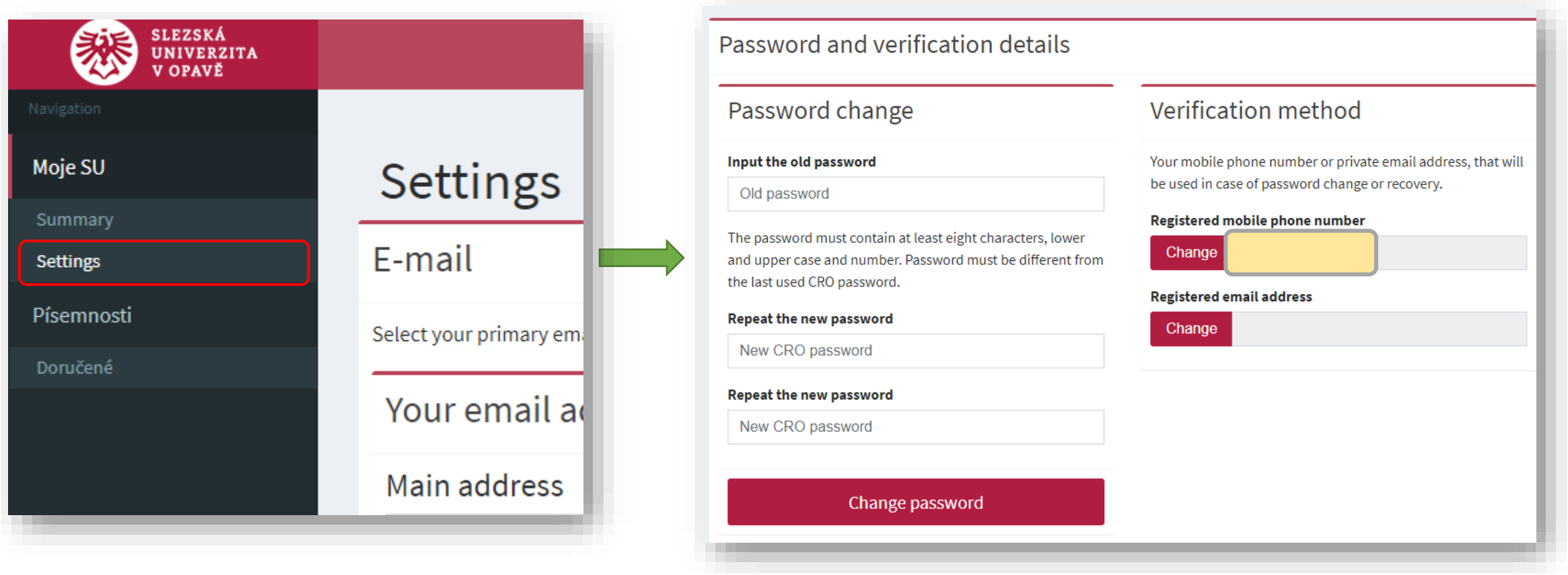

## Eduroam Wi-Fi set up

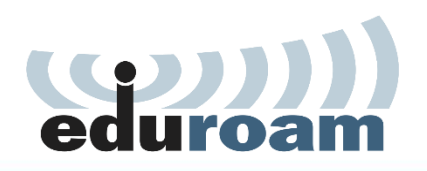

**SILESIAN UNIVERSITY SCHOOL OF BUSINESS** ADMINISTRATION IN KARVINA

Eduroam Wi-Fi is available at all university premises including the dormitory and campus for free. Eduroam is widely used at most of the higher education institutions and other public institutions. For more information on coverage, visit: <https://www.eduroam.org/> Login at <https://moje.slu.cz/> with your created CRO identity (username and password), **go to** *Settings* **and create (or change) your Eduroam password.**

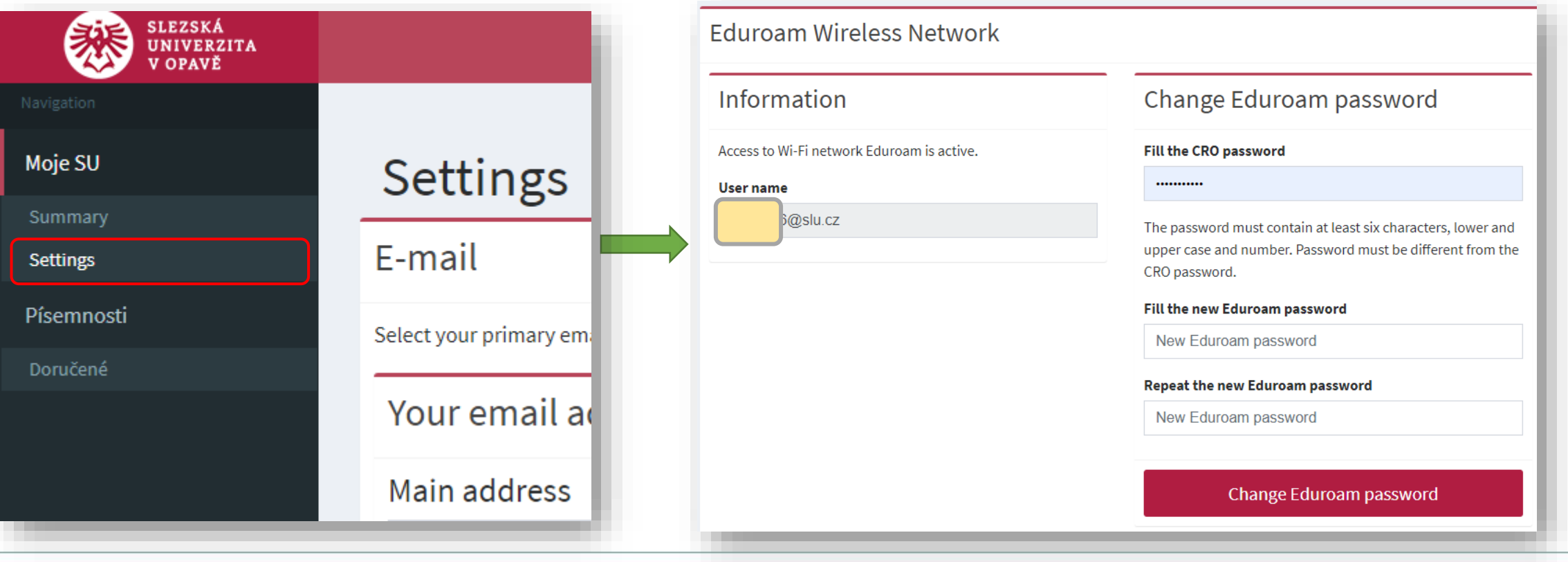

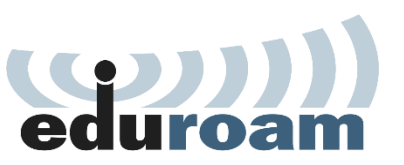

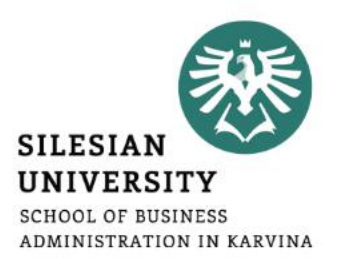

To connect into Eduroam Wi-Fi, use your [CROusername@slu.cz](mailto:CROusername@slu.cz) and your Eduroam password.

*E.g.:* **abc0001@slu.cz**

[To set up Eduroam on your device, we recommend to download](https://cat.eduroam.org/?idp=634&profile=1069) **Eduroam CAT (Configuration Assistant Tool).**

More information is available at: **[https://uit.opf.slu.cz/sluzby/wifi/visitors\\_information](https://uit.opf.slu.cz/sluzby/wifi/visitors_information)**

*In case of specific problems with connection, you can email [helpdesk@opf.slu.cz](mailto:helpdesk@opf.slu.cz) or visit the IT staff in person in the room A428, main faculty building.*

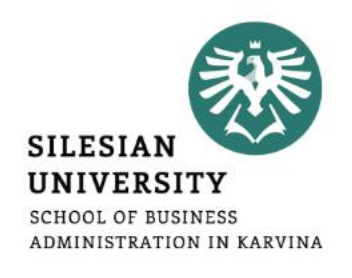

**Communication with teachers, academics and other faculty members is only possible via official faculty email address!** 

**Access: [https://horde.opf.slu.cz](https://horde.opf.slu.cz/) or [https://mail.slu.cz/](https://mail.opf.slu.cz/)**

• please use your CRO username and password to login

**Guides on how to:**

- **set up forwarding to your personal email address: <https://uit.opf.slu.cz/horde/preposilanien>**
- **set up external e-mail clients: <https://uit.opf.slu.cz/horde/externien>**

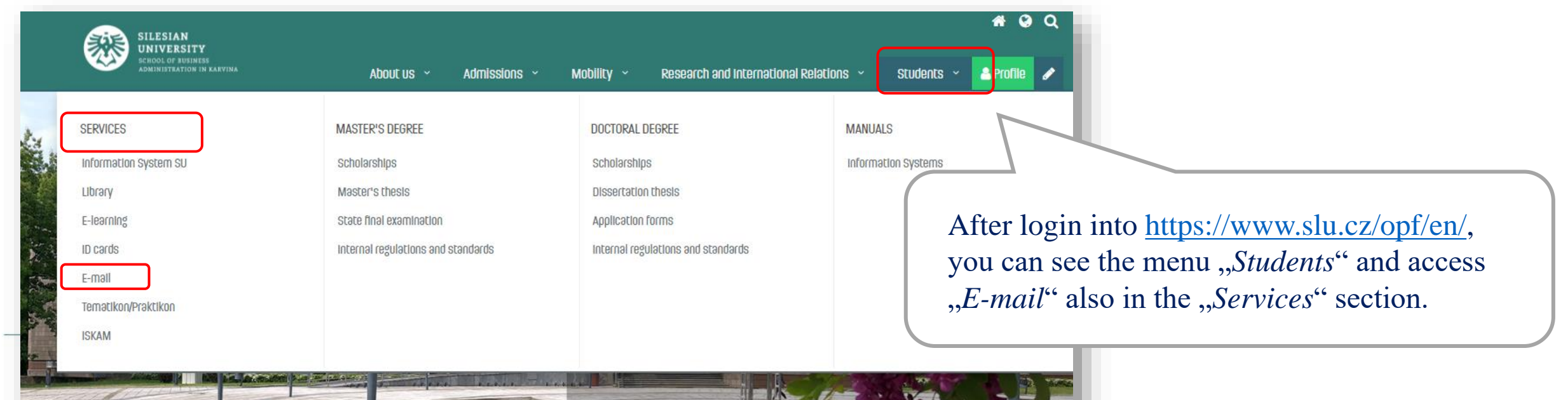

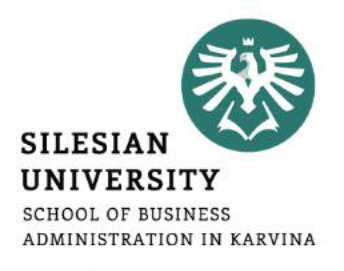

#### **Principles of email communication:**

- **Fill out a subject** name of the topic or problem to which the email relates
- Don't forget to **address the person formally** inside the email body.
- **"Add Cc"** in case you want to send a copy to one's address; **"Add Bcc"** for a blind carbon copy.
- **Be brief and specific** send a maximum of around 25 lines, include the most important part in the first paragraph.
- If necessary, "Add Attachment"– always mention in the text that you are attaching a file.
- **Formal closing (Best Regards etc.) + signature**  for setting up an automatic signature, please see the following slide.
- **Reply** if your previous issue has not been resolved, it's a good idea to write an email in the reply, not a new message.

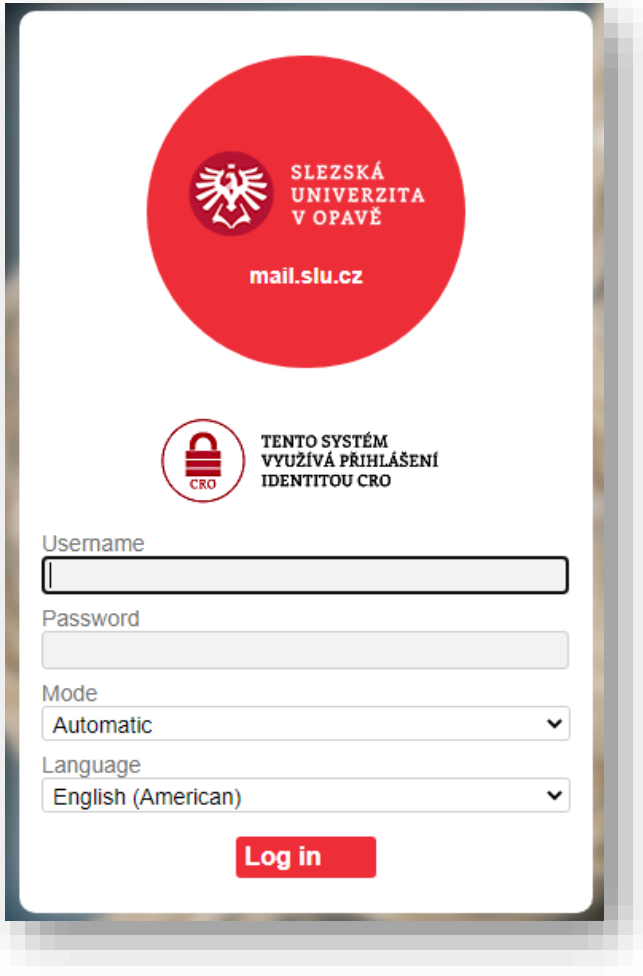

### Horde – faculty email

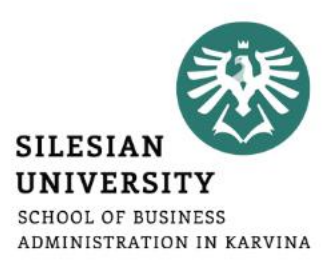

#### **Setting up an automatic signature**

After login, go to "*Settings*" > "*Preferences*" > "*Mail"* > "*Personal information*" and set up , *Your signature*"

Don't forget to update your signature as you advance to the next year!

#### *Example:*

UČO: 6584 – John Brown 1st year, Master's degree, full-time Program: Economics and Management Field of study: Business Economics and Management

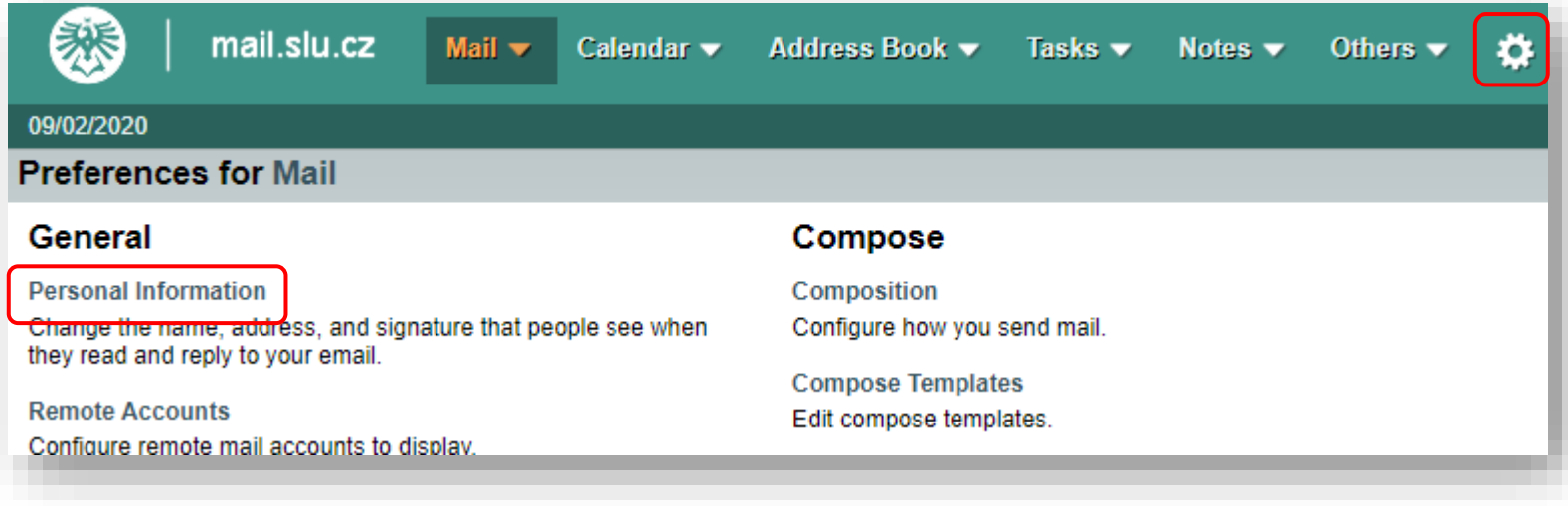

#### **Access to IS SU:** [https://is.slu.cz](https://is.slu.cz/?lang=en)

Includes information on the course of study in the following areas:

- **Enrollment and registration of courses, schedules**
- **Study checks – according to the study plan template**
- **Homework vaults – for submitting seminar papers**
- **Registration for examination dates**
- **End of studies – submission of Master thesis, registration for state final exams**
- **Courses, teachers, classrooms**
- **Scholarships, tuition fee payments**
- **Document office – student applications, requests**

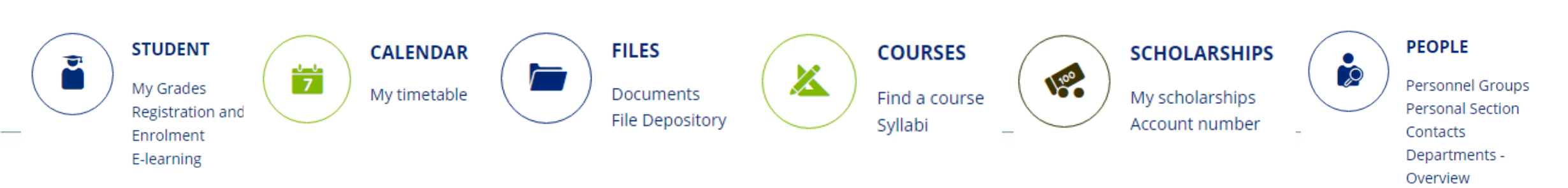

**IS SU Login** 

CRO-ID user name

required CRO password

...........

Α

 $O_{\text{int}}$ 

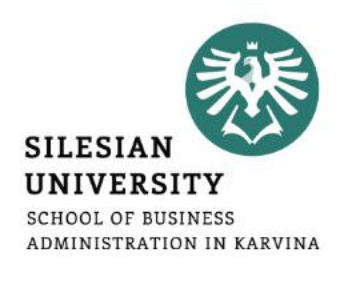

Log in

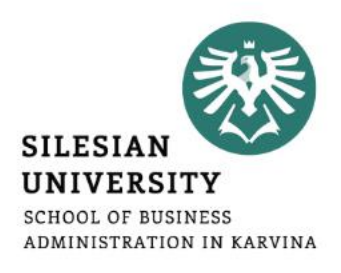

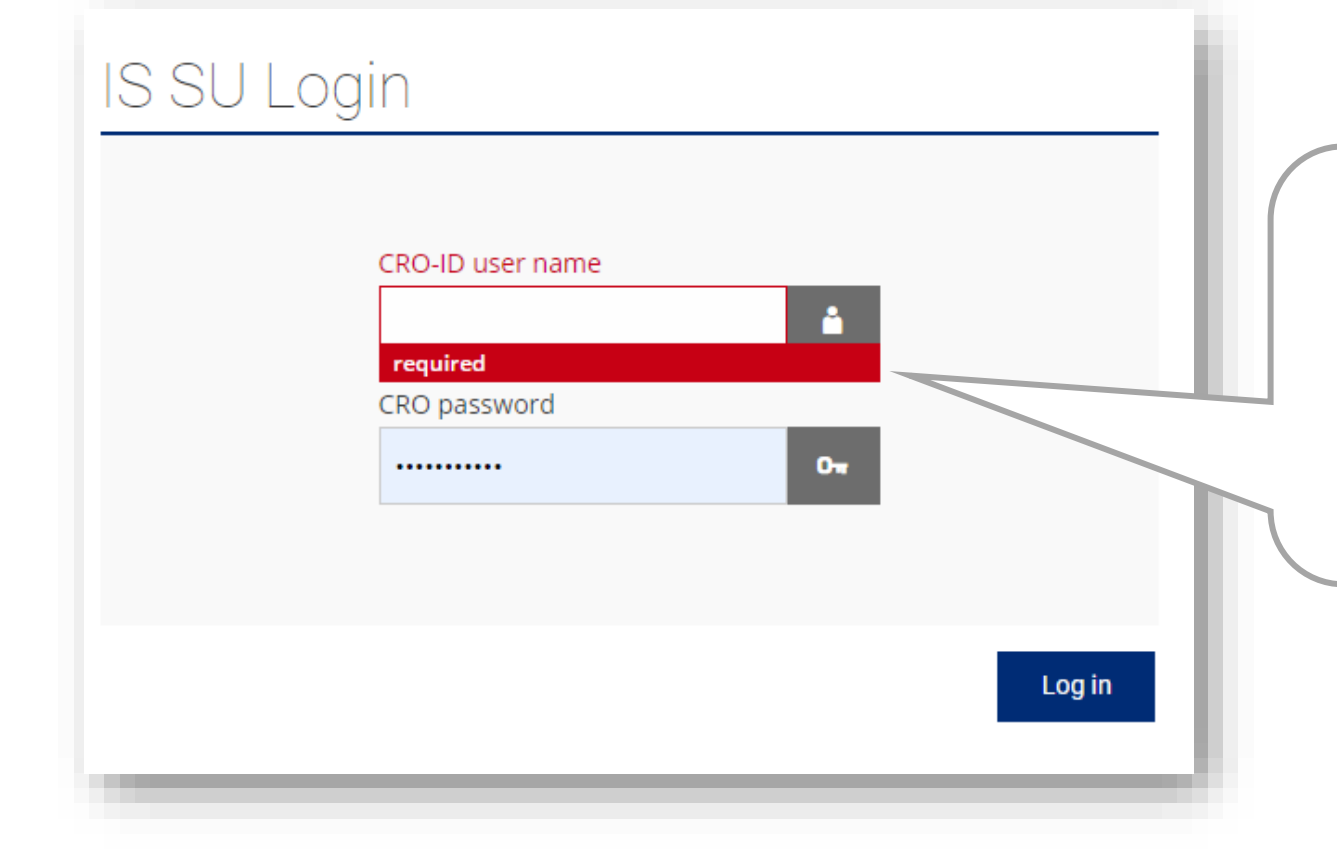

Login to [is.slu.cz](https://is.slu.cz/?lang=en) with your **CRO username and password**. If you have/had more than one study, you still have only one account. After logging in, you can switch between your current studies (upper right corner).

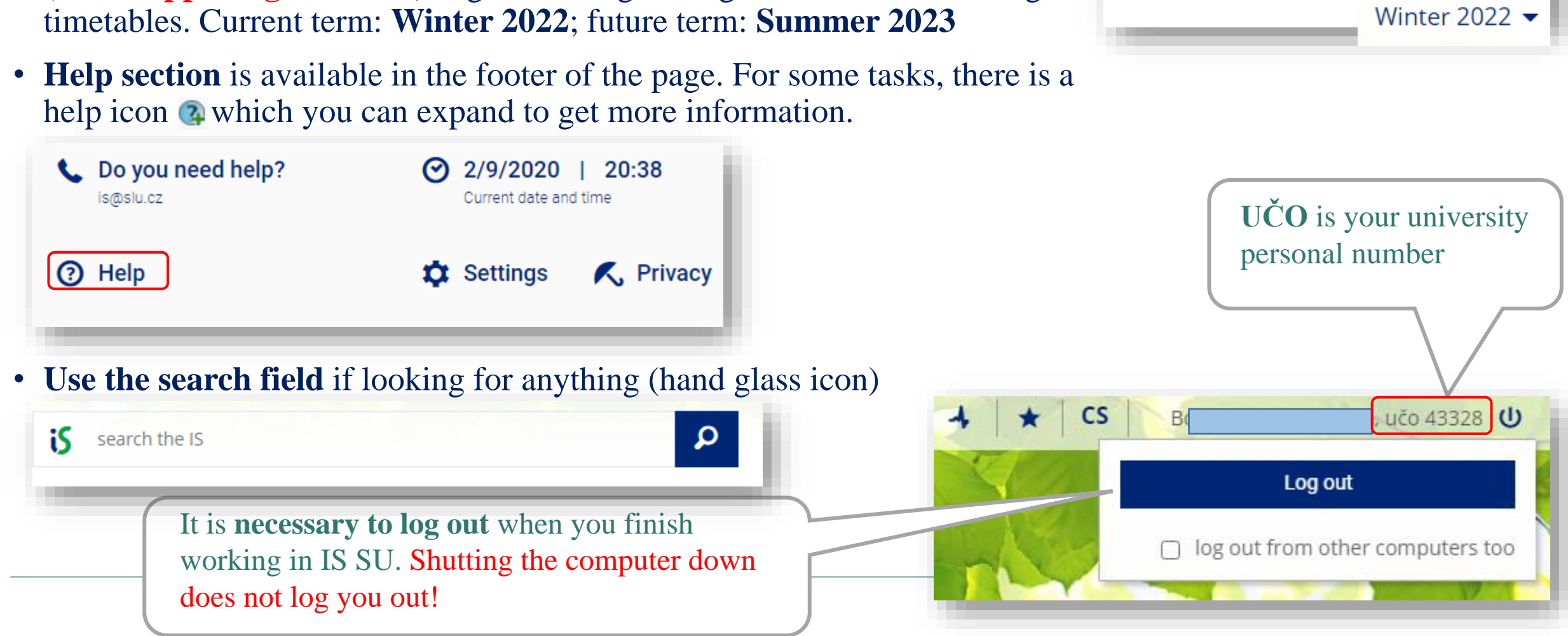

## • Always make sure that you have the **correct faculty and semester selected (in the upper right corner)**, e.g., when registering for courses or looking at

IS SU - study agenda

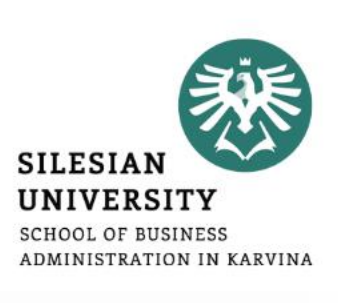

School of Business Administration in Karvina  $\blacktriangleright$ 

#### **Check your personal data:**

- Go to **PEOPLE/Personal Section**. In case you can not see PEOPLE application, click on *"More applications*".
- In Personal Section/Personal Data, go to *"Check and change your personal data*"
- In "Check and Apply for Changes in Personal *Information/Records*" section, proceed according to the context help section (green parts).
- After updating all information, click on "Submit the *application for changes*".

*Guide also available at: <https://uit.opf.slu.cz/osobudajen>*

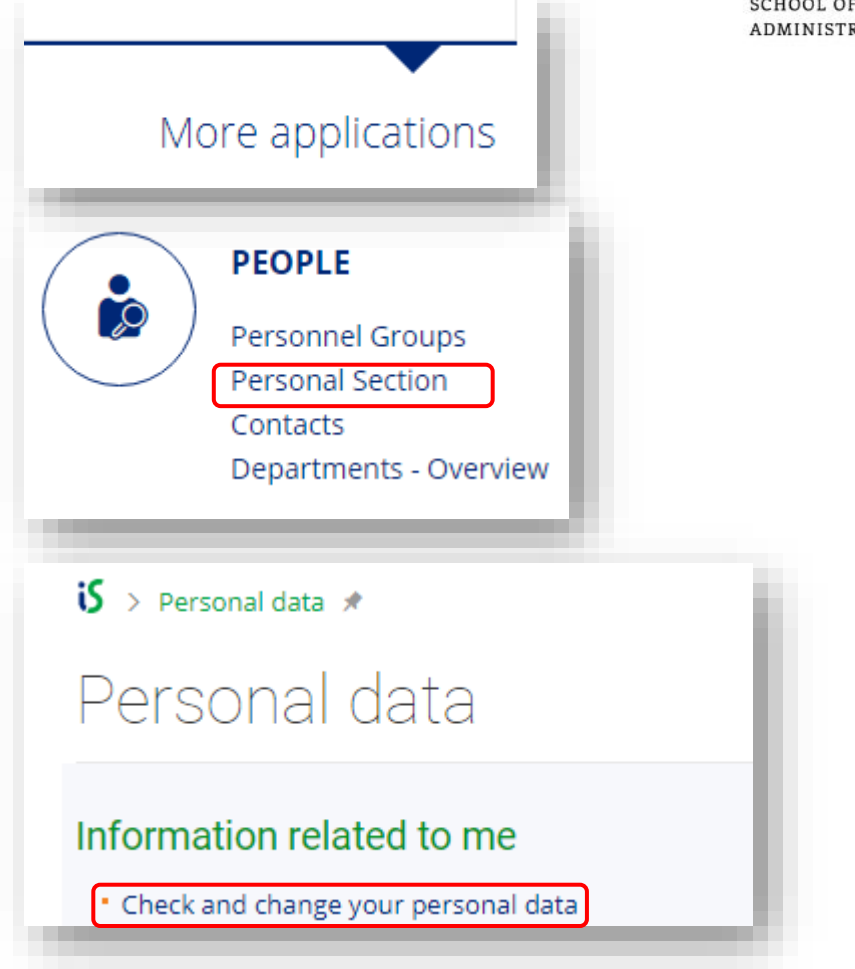

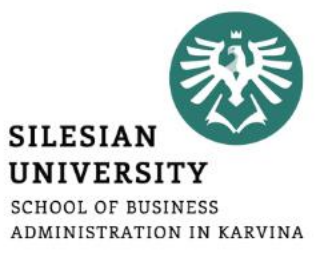

### **For MASTER DEGREE students only**

### **Add your Czech bank account number:**

- In **SCHOLARSHIPS** application, you can add your account number, once you open one in the Czech Republic, after your arrival.
- In case you can not see the application, click on "*More applications*".
- Please note that scholarships can only be paid on Czech bank accounts.

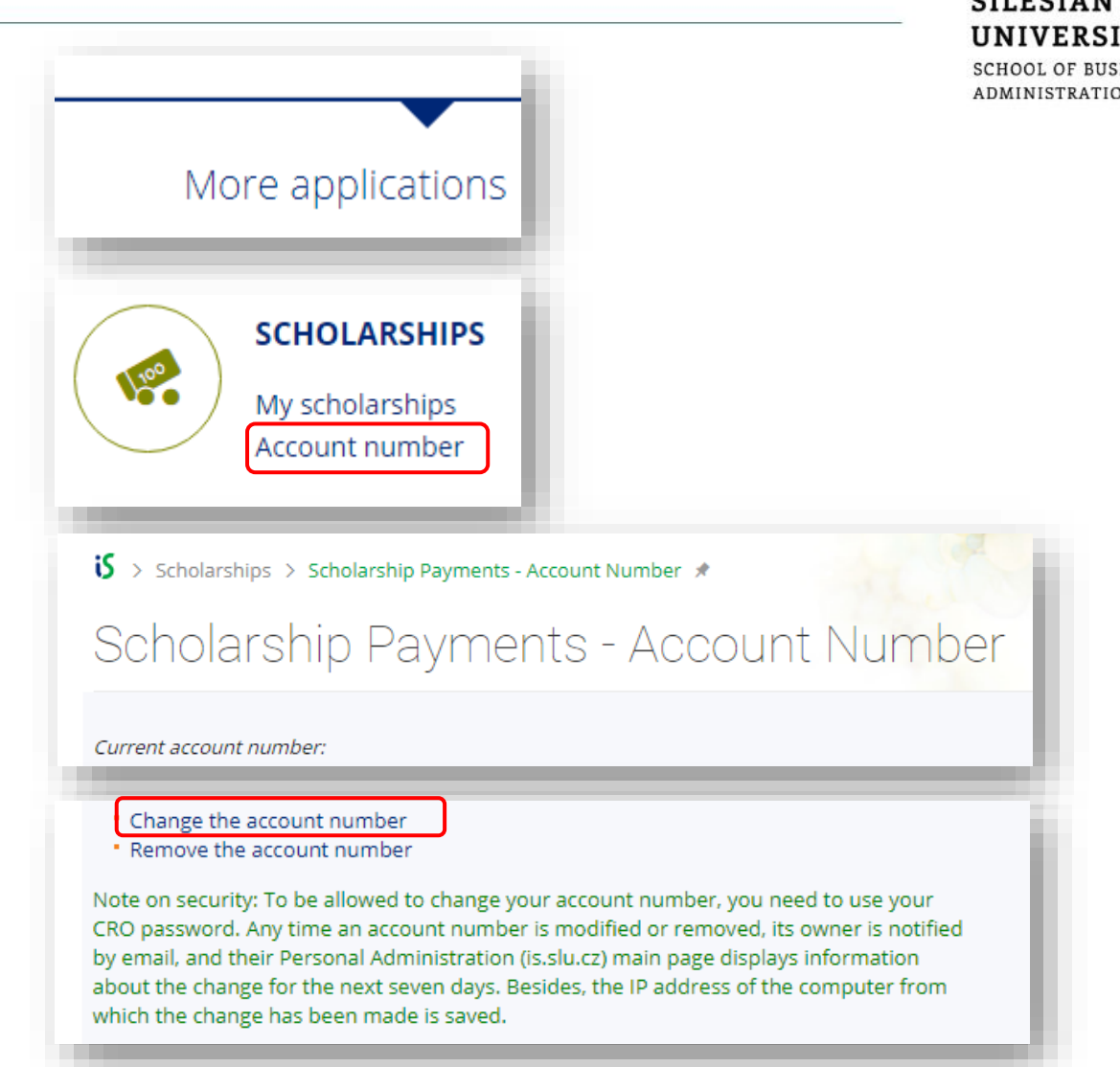

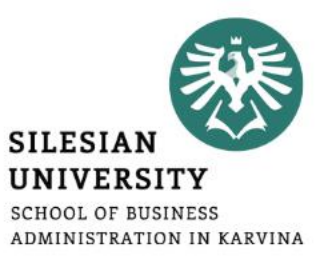

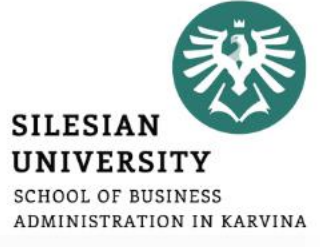

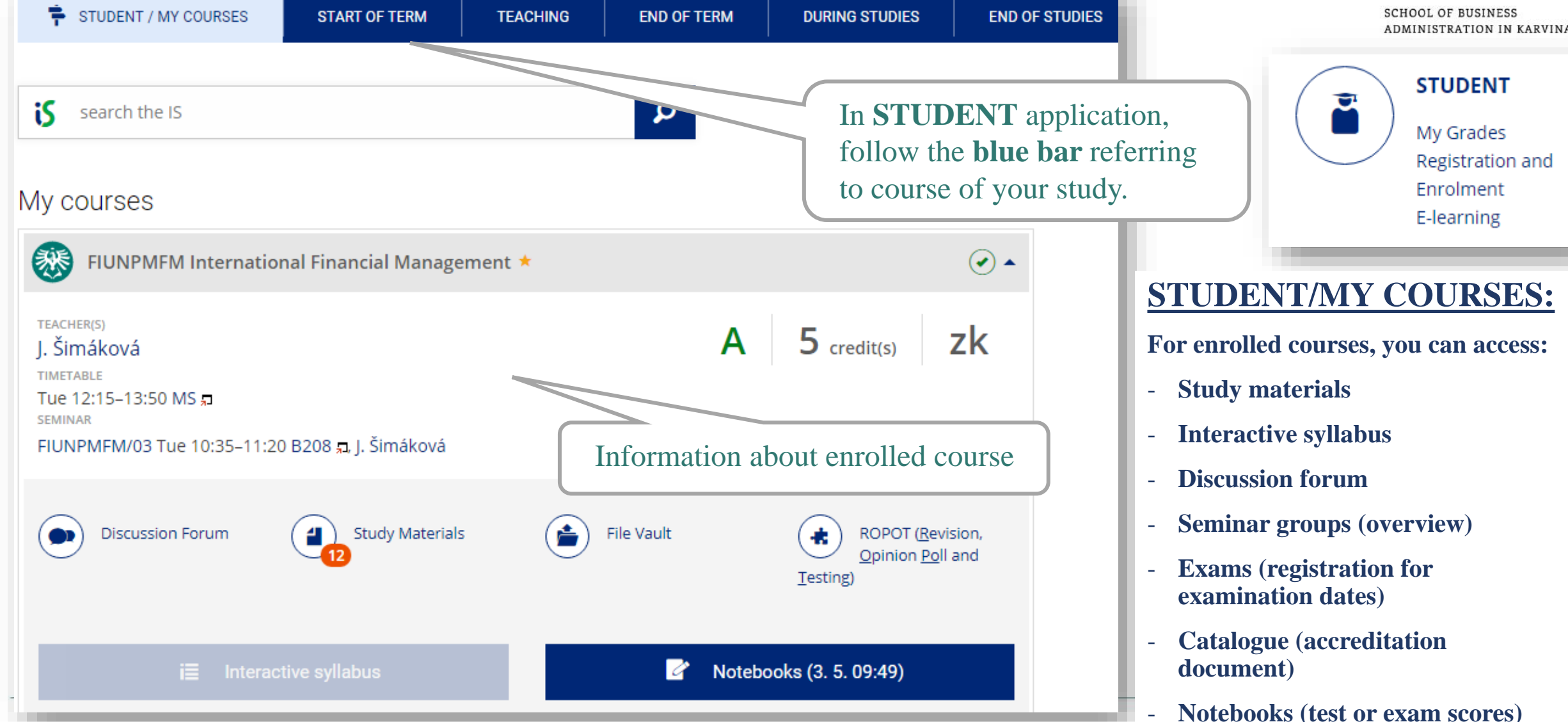

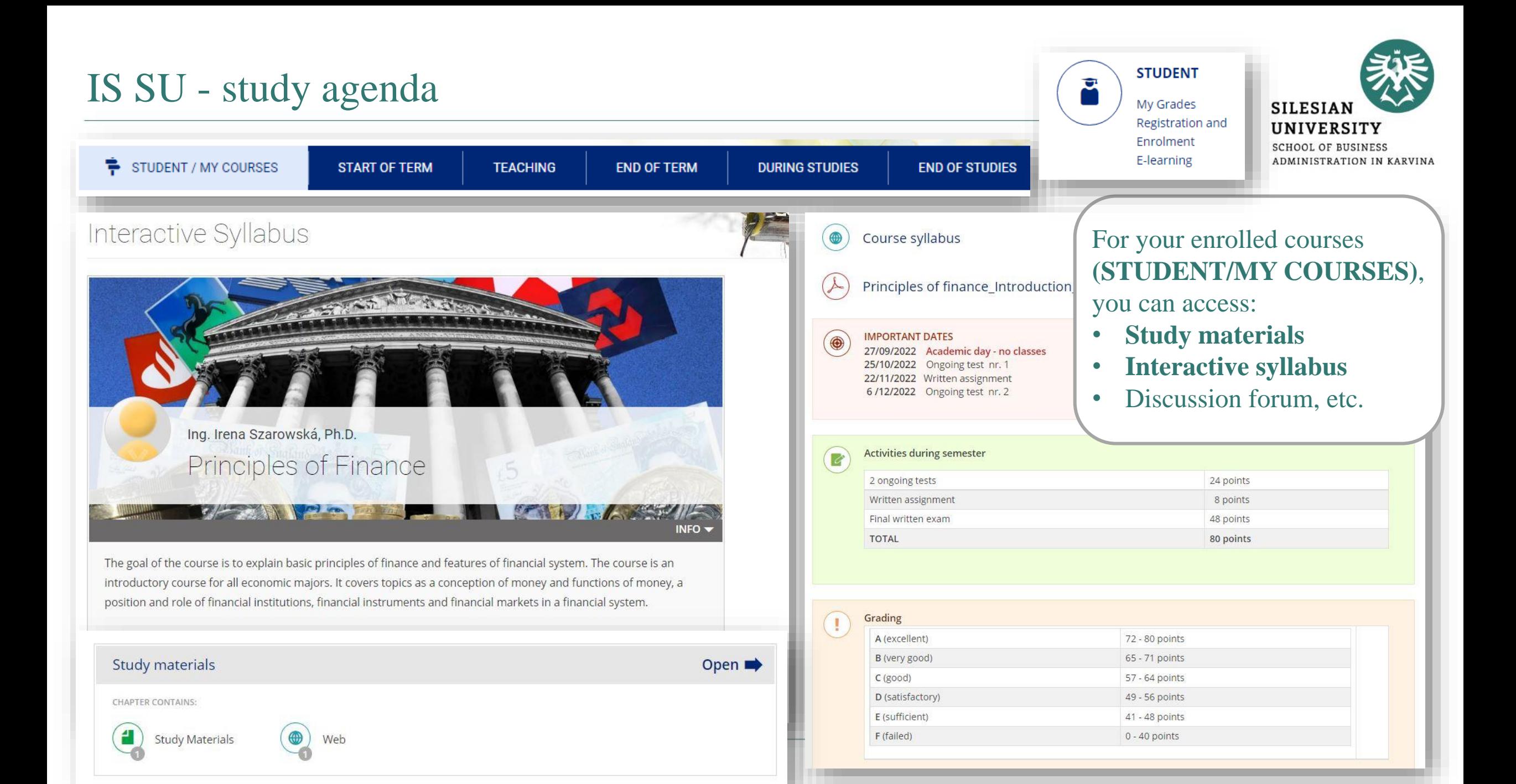

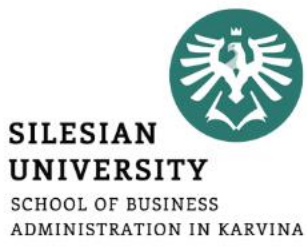

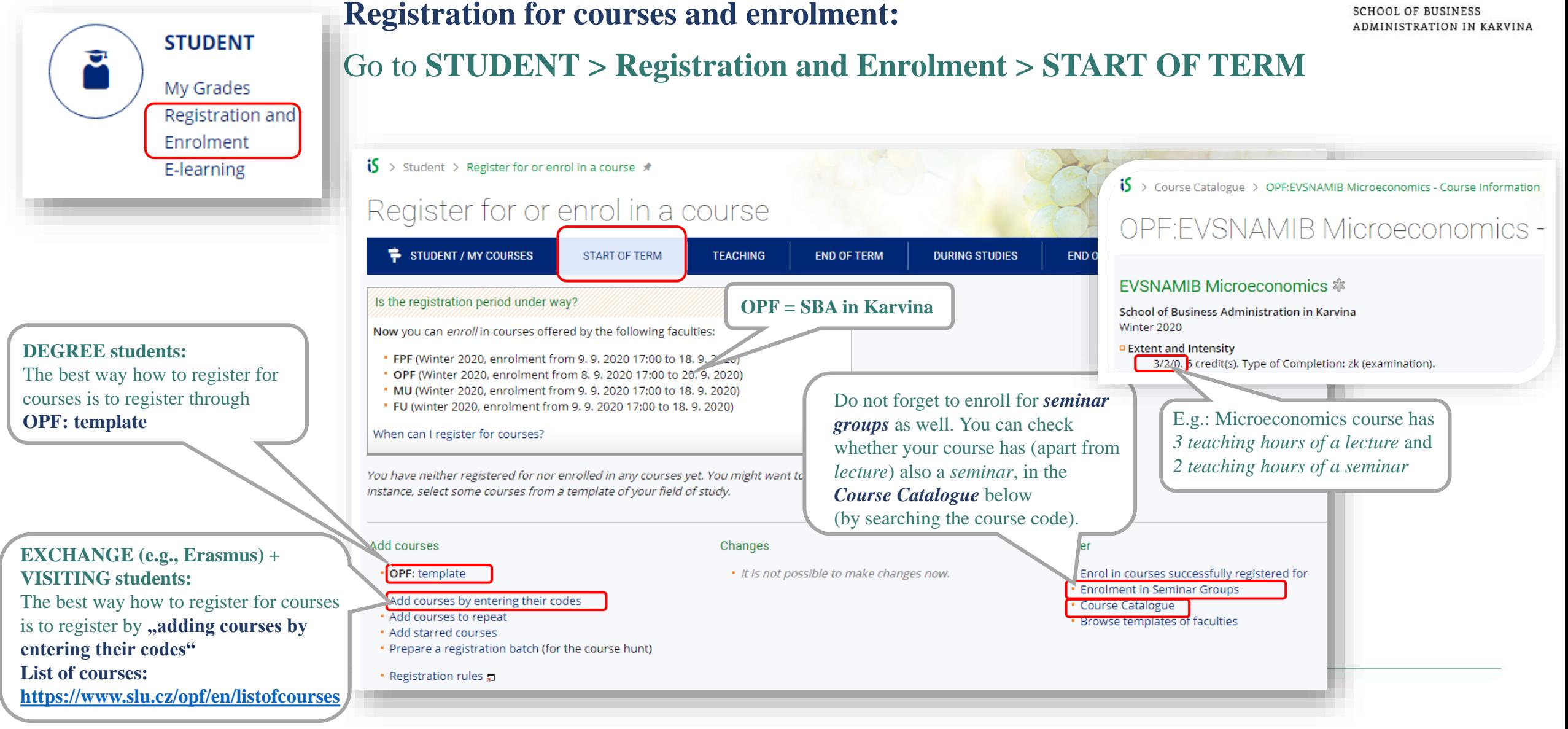

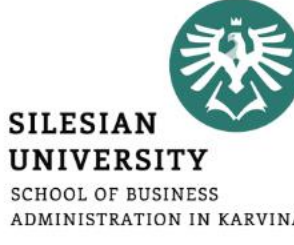

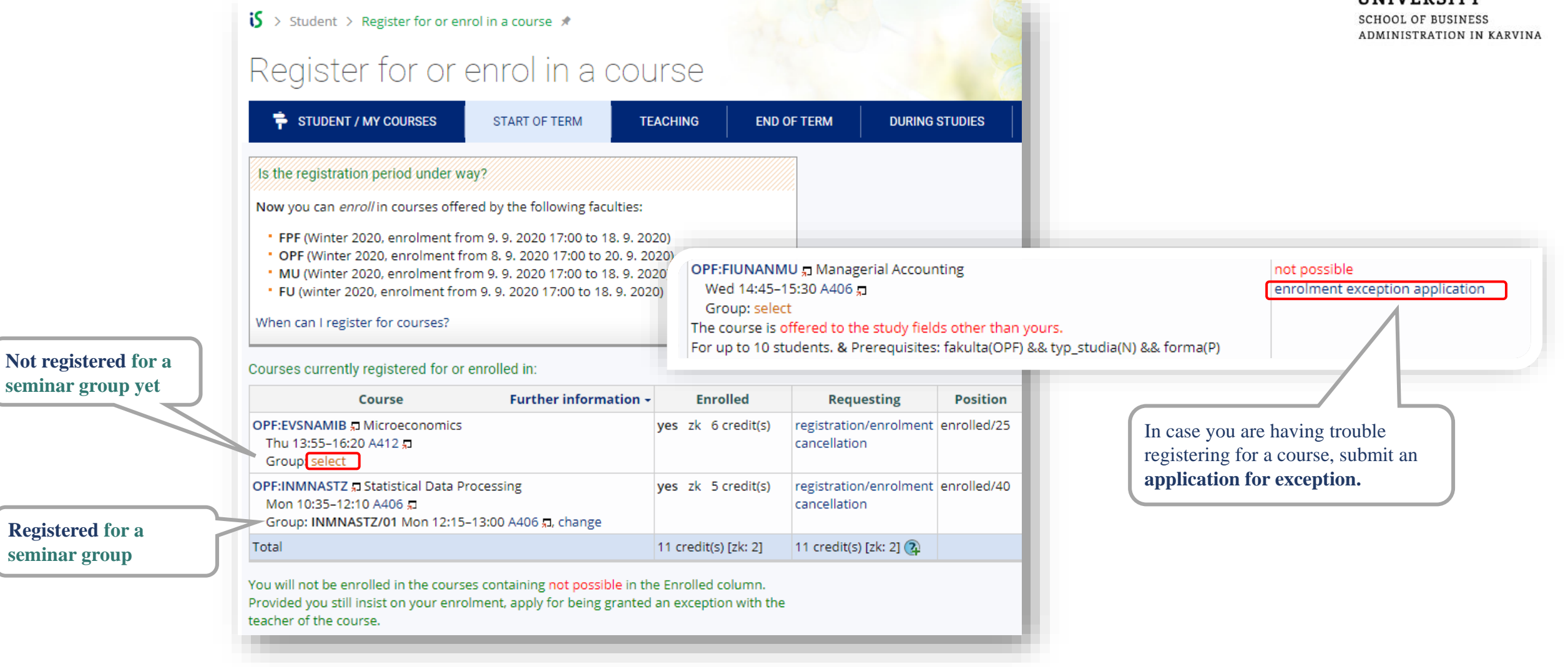

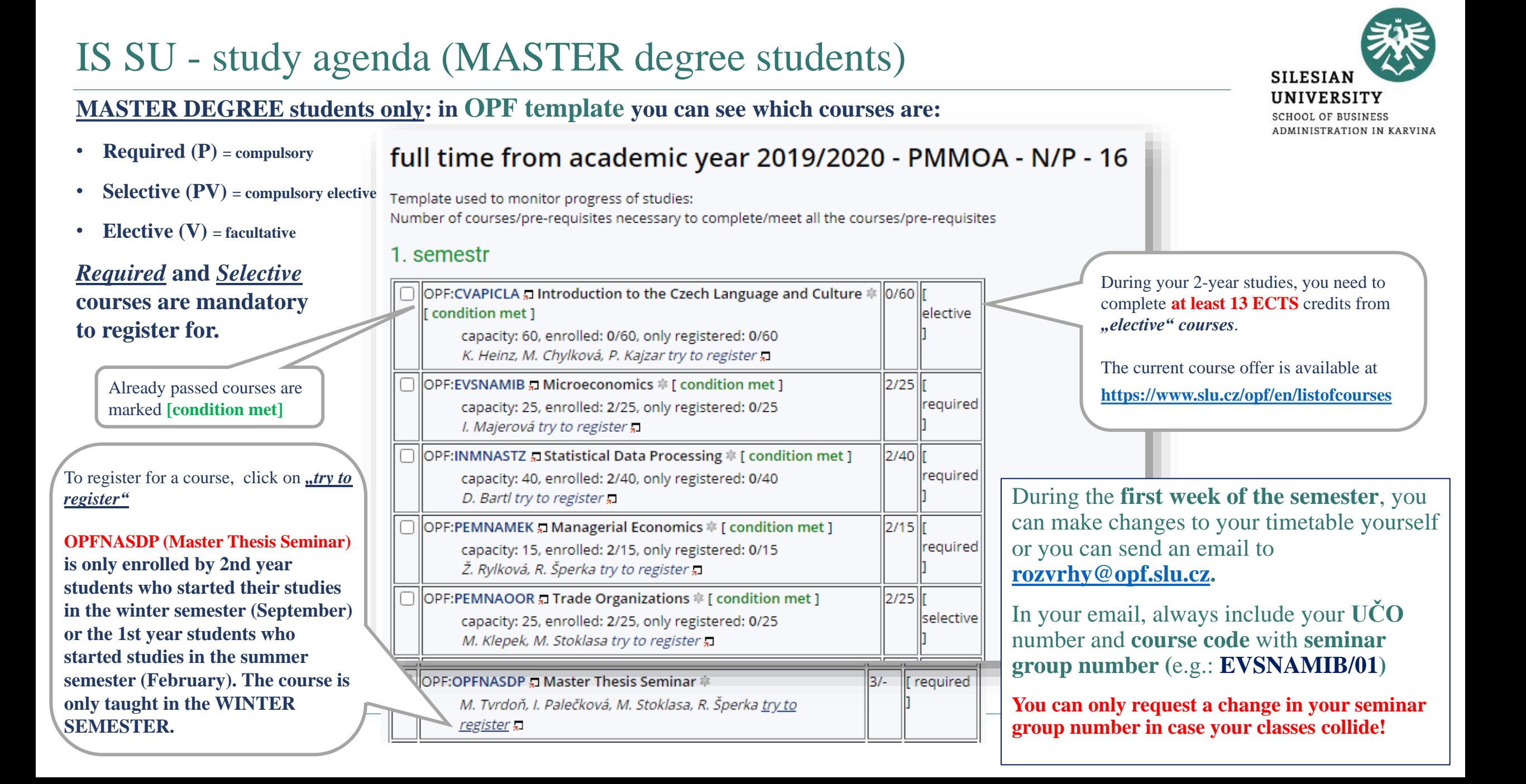

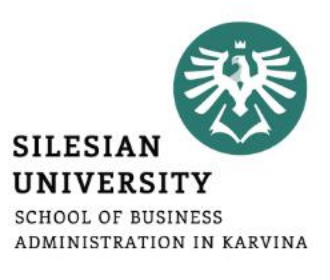

### **All students shall enrol the course "OPFBAOPF Training course in OSH and FP" in their first semester.**

- Couse syllabus:<https://is.slu.cz/course/opf/zima2022/OPFBAOPF>
- There are **no credits awarded** for passing the course.
- The course is **mandatory** for all students and is passed by completing an online test from safety and health protection measures applicable in the university buildings.
- You will have **several attempts** to pass the online test.
- There is **no scheduled lecture nor a seminar group** for this course. It only takes place in IS SU.

#### You can access your timetable at **CALENDAR/ My timetable.**

During the semester, there might be slight changes in the timetable. In case of changes, you will be informed by email.

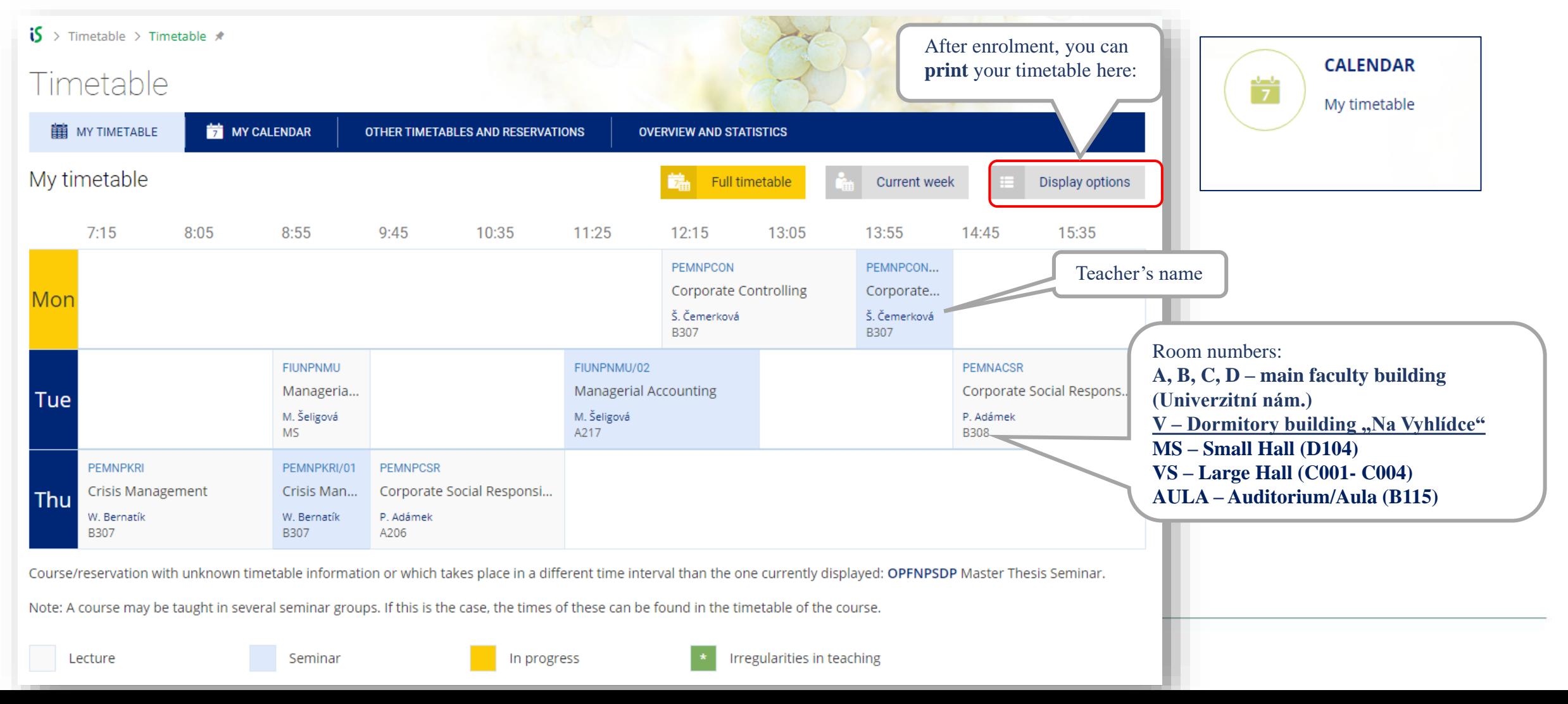

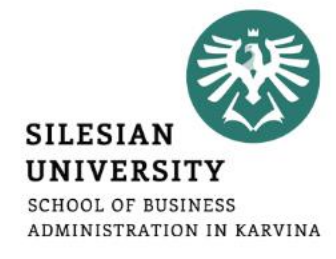

#### **For DEGREE students only:**

To check your studies according to the OPF template (study plan), go to: **STUDENT/DURING STUDIES/ Check my studies**

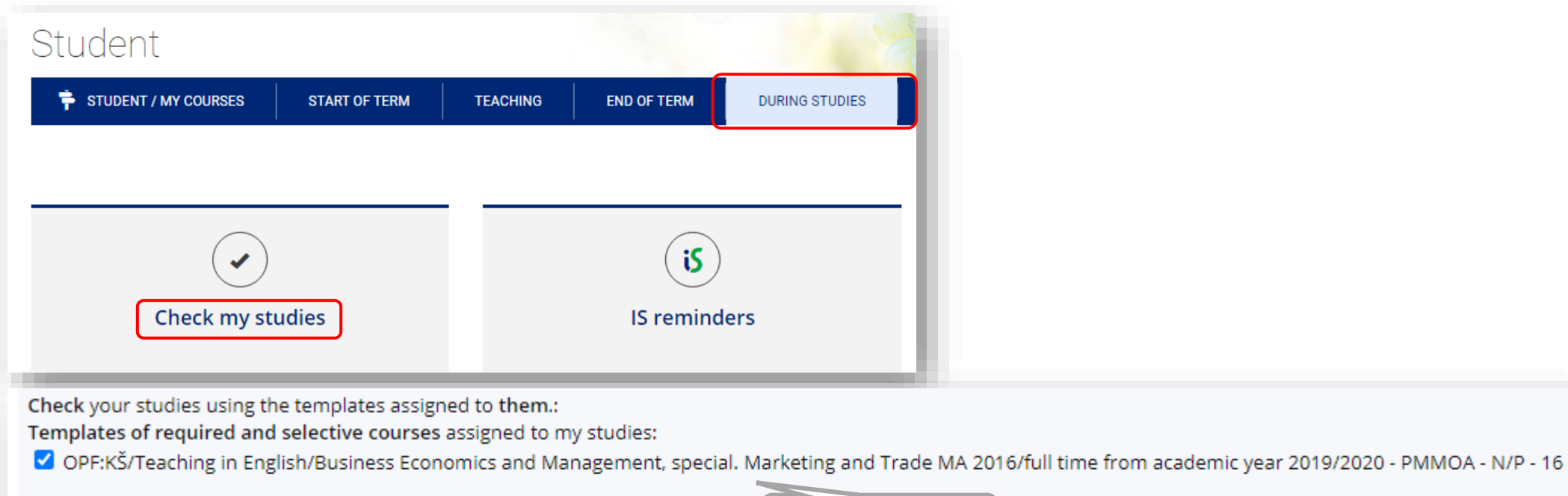

Supplementary templates assigned to the programme of study: The programme of study has no templates assigned.

Check my studies  $\vert$  using the selected templates

Study plan template

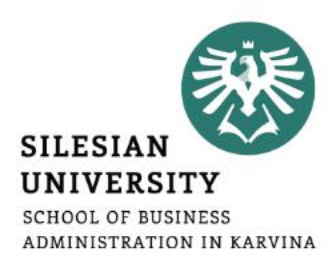

#### **For DEGREE students only: STUDIES** LL To access a study plan template, you can also go to **STUDIES/ Registration**  Programmes and fields **and Enrolment/ Browse templates** Timetable  $\mathbf{\dot{5}}$  > Studies: information related to studies > Studies - Information Related to Studies  $*$ Templates Studies - Information Related to Studies Obchodně podnikatelská fakulta v Karviné Template used to monitor progress of studies: Terms and Courses | Registration and Enrolment | Topic Lists | Final State Examination | Course Or Number of courses/pre-requisites necessary to complete/meet all the courses/pre-requisites studies - surveys and statistics | search for traces of plagiarism | Information • number of levels below: 51032, number of courses in the levels below: 103608, number of instructions: 136 • try to show in the print version (output format is experimental) **Terms and Courses** • Kontrolní šablony all 4 We recommend to display the template \* Browse faculty calendars \* Print Term Calendar • Šablony archivní in the *print version.*\* System workload forecast (use for planning registration) · Testovací šablony both \* Course Catalogue • Teaching in English **Registration and Enrolment** • Help for students  $\pi$ . Course Registration and Enrolment . Registration and enrolment statistics Business Economics and Management, special. Marketing and Trade MA 2016 Browse templates (browse courses before registration) • full time from academic year 2019/2020 - PMMOA - N/P - 16 into all 5 [ beginning of monitoring template ]

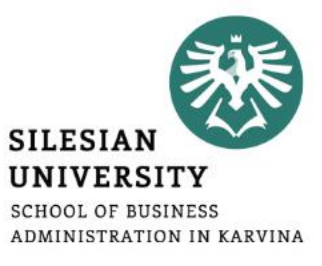

 $\mathbf{S}$  > Course Catalogue > Term Calendars by Faculties  $\star$ 

Term Calendars by Faculties

#### **For DEGREE students only:**

The date of enrolment and registration for courses of the summer semester will be announced later in January according to the calendar. You can see the important dates in **Course Catalogue/ Browse faculty calendars**  or on our website:<https://www.slu.cz/opf/en/quickfactsanddeadlines> - Academic calendar

■ Limit to the term: □ Summer 2023 V Winter 2022 □ Summer 2022 □ Winter 2021 □ Summer 2021 □ Winter 2020 more • Cupdate term Terms | Browse | Edit - Change | Check | Seminar Groups  $\Box$  Limit to faculty:  $\Box$  FPF  $D$  FVP  $\Box$  OPF  $\square$ MU  $\Box$ FU  $\Box$  Rek **OPF = SBA in KarvinaTerms** Winter 2022 **Browse faculty calendars Faculty** FPF **FVP** OPF **MU FU** Name of term Winter 2022 Wit Winter 2022 Winter 2022 Winter 2022 Winter 2022 Is this a regular term? **yes** yes yes yes yes Registration for : from **Registration for courses** to • Courses (lectures) and seminar 6.9.2022 17:00 1, 9, 2022 17:00 1, 9, 2022 17:00 from 1.9.2022 17:00 1.9.2022 17:00 groups usually starts at 5PM. Course enrolment period 16.9.2022 16.9.2022 18.9.2022 16.9.2022 to 16.9.2022 19.9.2022 17:00 from Course enrolment changes 25.9.2022 to Timetable release date 25, 8, 2022 31.8.2022 30.8.2022 25.8.2022 1.9.2022 1.9.2022 17:00 1.9.2022 17:00 6.9.2022 17:00 1.9.2022 17:00 1.9.2022 17:00  $2.9$ from **Enrolment in seminar groups** 16.9.2022 16.9.2022 16.9.2022 18.9.2022 16.9.2022 31. to

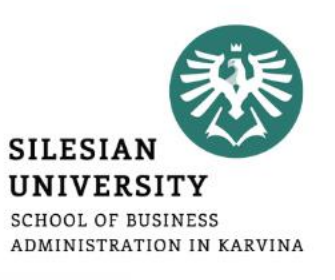

**COURSES** 

Find a course Svllabi

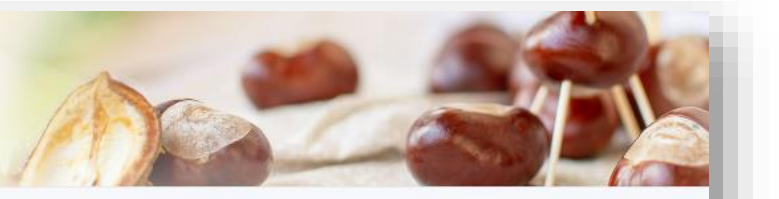

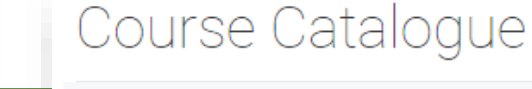

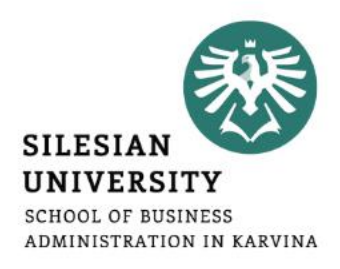

#### **Changes to your timetable or Learning Agreement**

#### **DEGREE students:**

During the **first week of the semester**, you can make changes to your timetable yourself or you can send an email to **[rozvrhy@opf.slu.cz](mailto:rozvrhy@opf.slu.cz) or contact the International Relations Office in case of any issues.**

In your email, always include your **UČO** number and **course code** with **seminar group number**.

#### **EXCHANGE (Erasmus) and VISITING students:**

You can make changes in your Learning Agreement (LA) and your timetable during the **first 2 weeks of classes** (within 2 weeks after the start of the semester).

**To request a change in your LA, please contact your International Coordinators at your home and host institution.**

**Lecture/seminar dates and times for 1 course are usually given so students can not usually choose between more options for 1 course.**

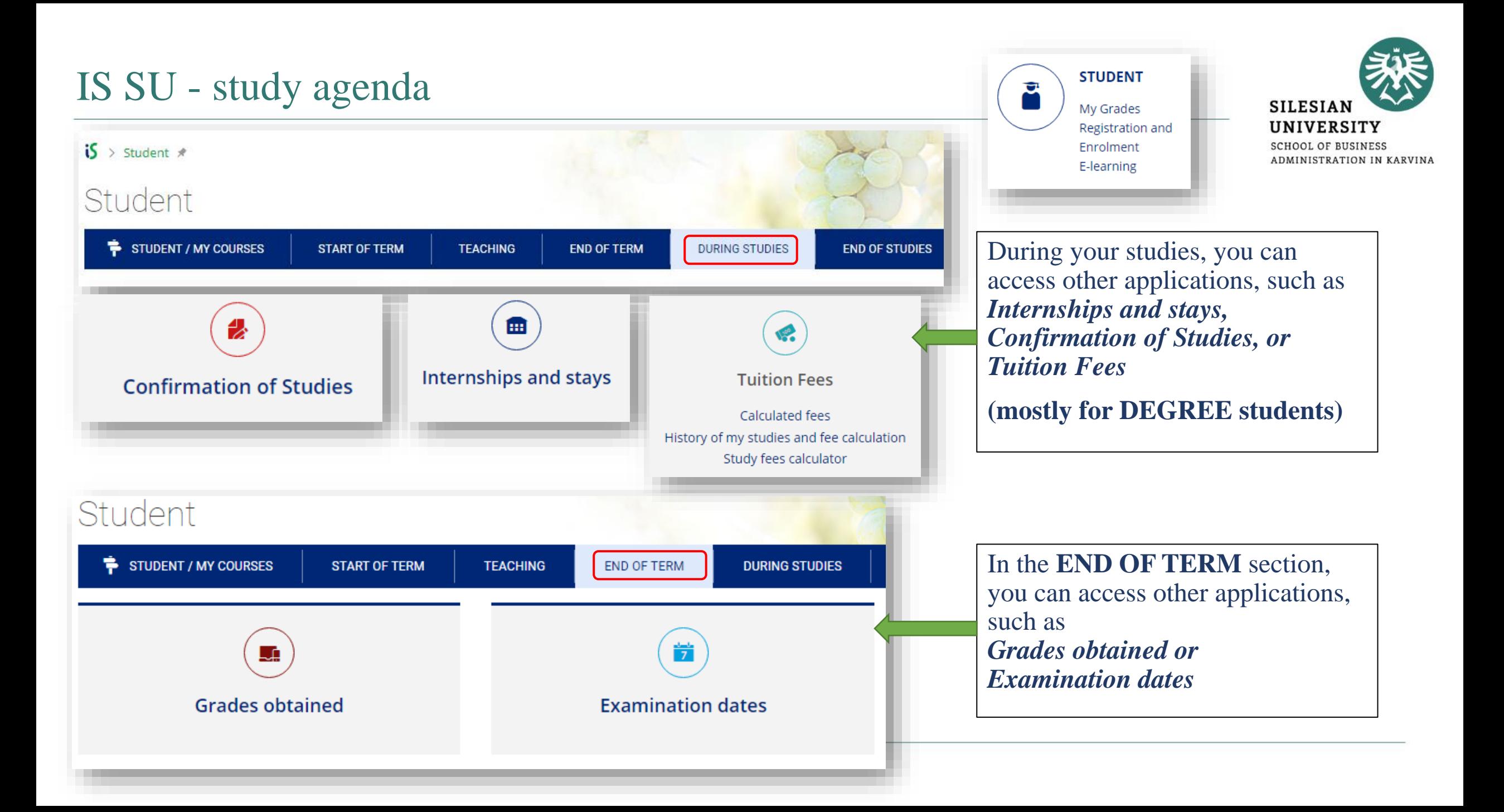

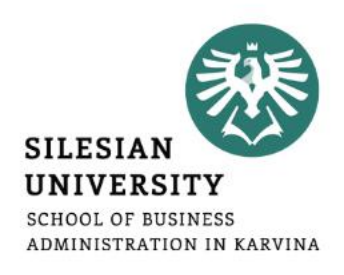

### **Confirmation of Studies (DEGREE STUDENTS ONLY)**

The **electronic confirmation of study** is a full-fledged variant of the confirmation of study printed on paper, stamped and signed by the responsible person. Authenticity (who issued the certificate) and integrity (that the content of the certificate is not altered) is ensured in the electronic certificate by an electronic seal stored inside a PDF file. The electronic seal used complies with current EU legislation, and therefore the electronic confirmation has at least the same credibility as its paper version.

**How to download your electronic confirmation?** Go to *STUDENT > DURING STUDIES > Confirmation of Studies*

*In case your confirmation can not be downloaded, please contact your study officer Mr. Steranka at [steranka@opf.slu.cz](mailto:steranka@opf.slu.cz)*

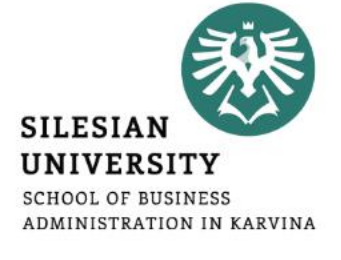

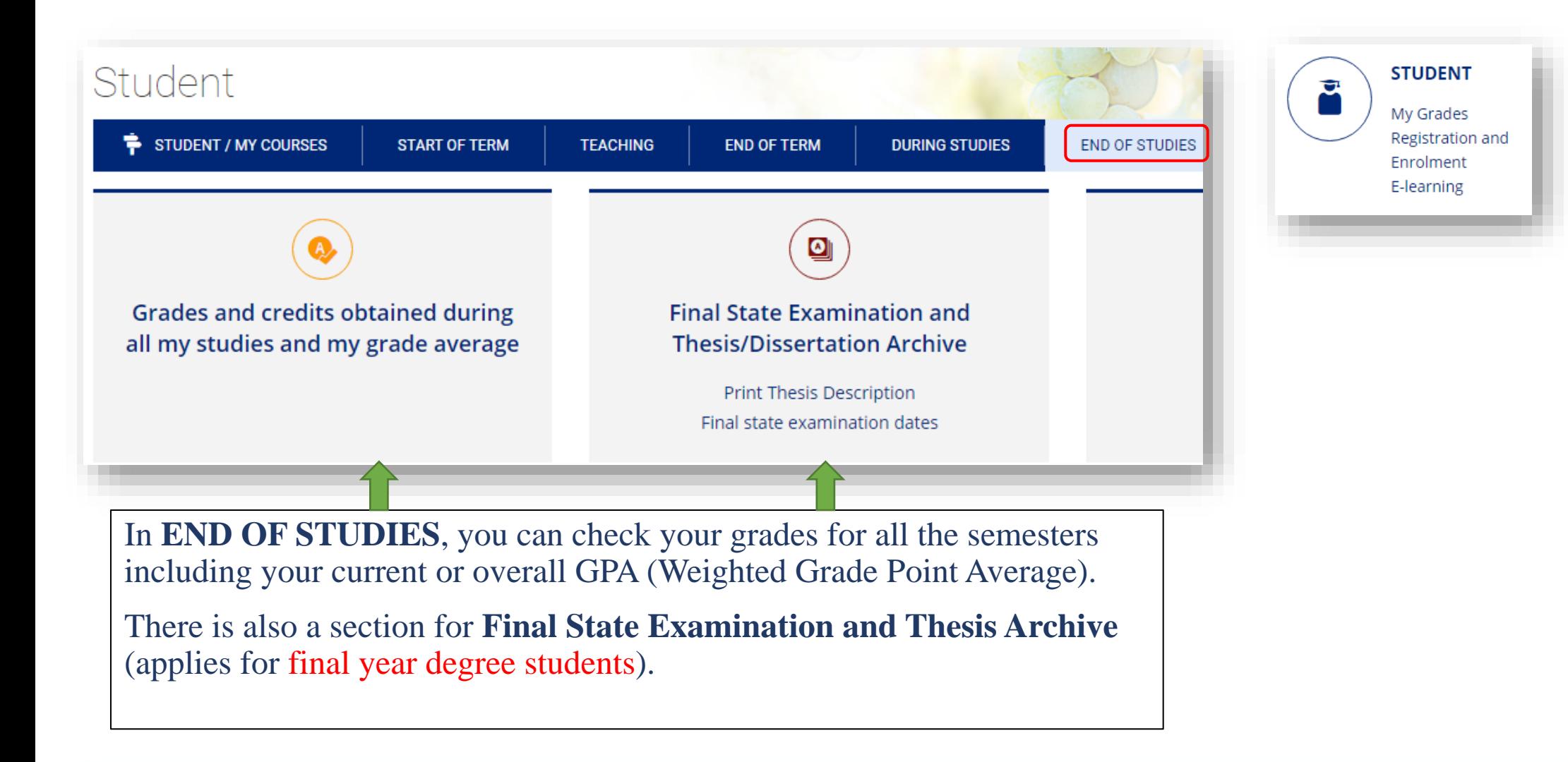

### Microsoft Teams

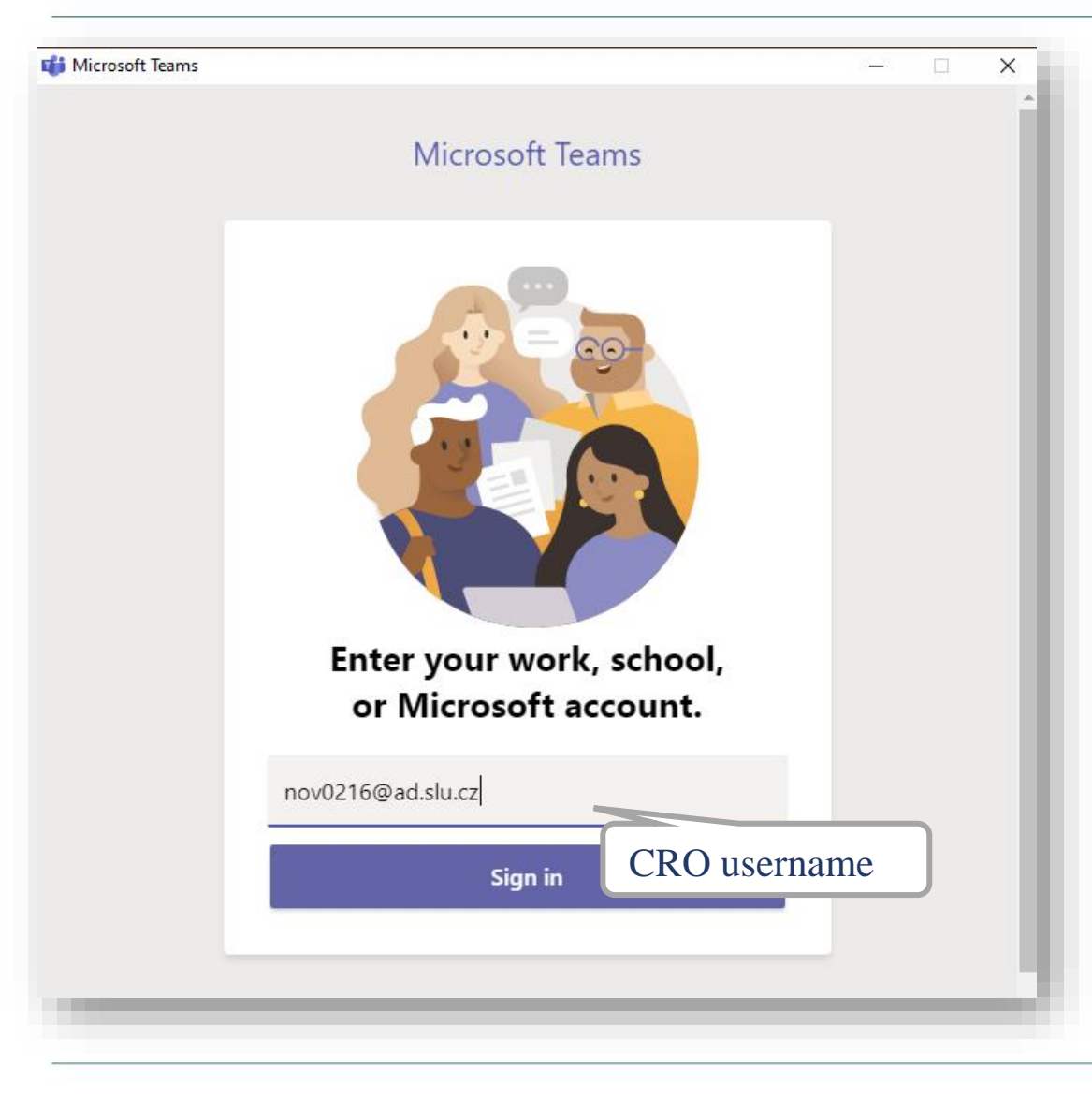

**MS Teams application can be used during online teaching at SU SBA.**

Available for download at: <https://teams.microsoft.com/downloads>

**Login with your [CROusername@ad.slu.cz](mailto:CROusername@ad.slu.cz) and CRO password.** 

For using MS Teams, you need to have a microphone and a camera available/connected to your device.

Microsoft support and video trainings are available [here.](https://support.microsoft.com/en-us/office/microsoft-teams-video-training-4f108e54-240b-4351-8084-b1089f0d21d7)

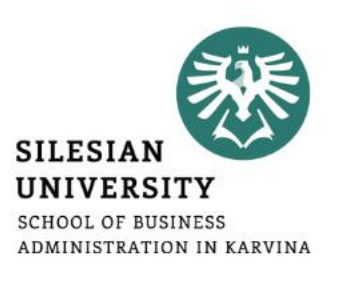

## Other IT services for students

#### **All students have free access to MS Office applications online at [office.com](https://www.office.com/)**

The applications can also be downloaded and installed on your PC.

At <https://aka.ms/devtoolsforteaching>, you can download other Microsoft products for free and install them on your PC (e.g.: Windows 10, Visual Studio Enterprise, Project Professional etc.).

Login with your **[CROusername@ad.slu.cz](mailto:CROusername@ad.slu.cz)** and **CRO** password.

#### **Other services:**

- [FileSender](https://filesender.cesnet.cz/) share large files (up to 500 GB) safely, login with your CRO username and password **FILESENDER**
- <u>[ownCloud](https://owncloud.cesnet.cz/)</u> sync, share and backup your data (up to  $100$  GB)

For further information on available software and IT services, please contact the [Institute of Information Technologies.](https://uit.opf.slu.cz/kontakt)

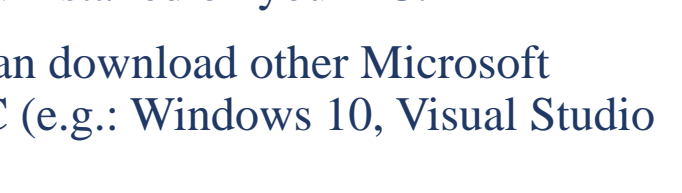

ownCloud@CESNET

**DataCare** 

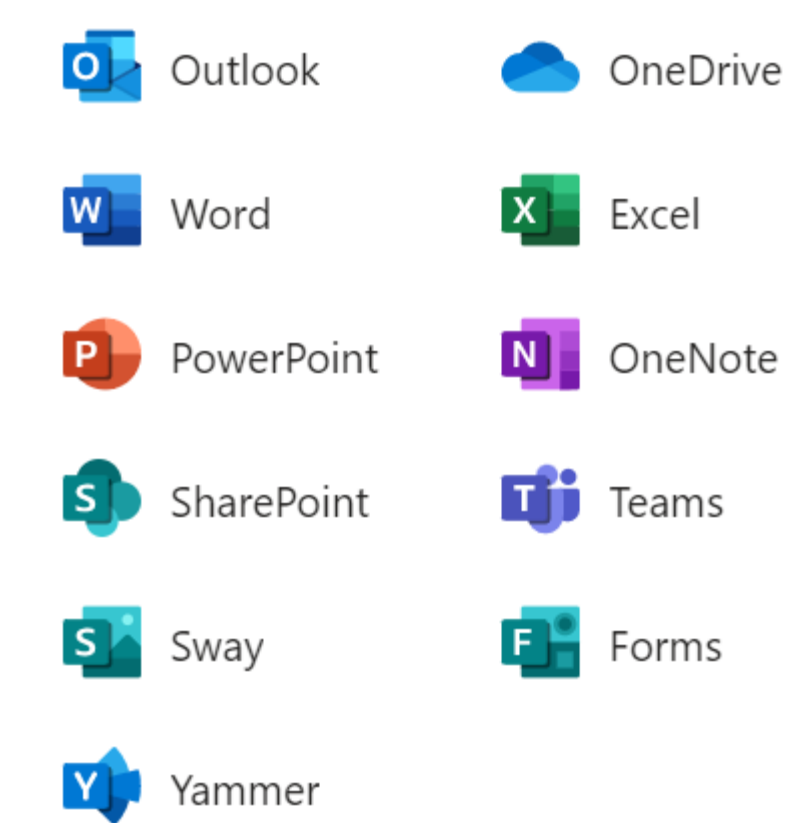

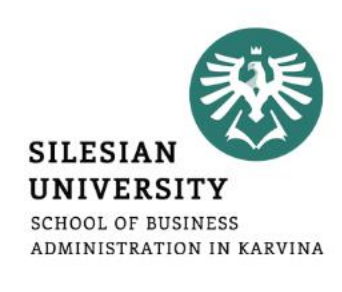

**For an authorized access, enter the CRO username and password.**

**Possibilities:**

- in the **classrooms/library/study room**: single sign-on system called "**Novell**"
- from **home** via the Internet (**VMware Horizon**)
- from a **laptop/cell phone in the faculty premises** via the **EDUROAM** wireless network
- from **dormitories/campus Na Vyhlídce** via the **EDUROAM** wi-fi

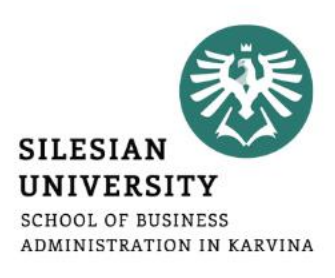

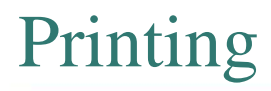

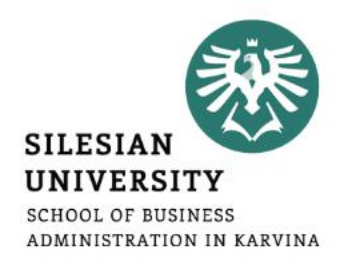

**Credit system –** for printing, it is necessary to make a deposit on your main student ISKaM account either in the library Na Vyhlídce (in cash), in the cash desk (room A109, only in cash), at the dormitory reception (cash/by card) or **simply online by card (see the next slide for instructions)**. If you want to make a deposit in person, you need to take your student card with you.

Printing is possible from PCs available in the main faculty building and the library, after logging in to Novell network (with CRO identity). Before printing, please check the "**printer settings**" and the **location of the printer** you are printing to - it is listed in the printer's name. There are printers located on the 4<sup>th</sup> floor (A431) in the main faculty building, in the library or right near the main faculty entrance (opposite the reception).

**Black and white** printing is 1 CZK/A4 page (one side) and **printing in color** is 2.50 CZK/A4 page (one side).

You can use the multifunctional printers for **scanning for free**. Scanned files will be sent to your university email address.

You can use so-called **secure printing -** prints are sent to the selected printer, where you attach your student card to the scanner.

**Check your printing account balance, upload the files and see the status of prints here:**  [https://tisk.opf.slu.cz](https://tisk.opf.slu.cz/)

## Printing – charging your ISKaM student account online by card

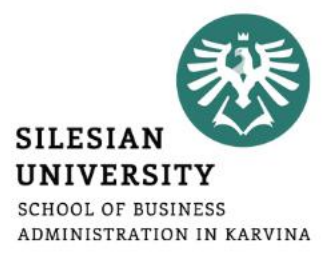

### **Go to [iskam.opf.slu.cz](https://iskam.opf.slu.cz/) (Dormitories and catering system) and login with your CRO username and password.**

After login, you will be able to see your **main account balance, its history** ( $\otimes$ ) and other deposits, such as booking or accommodation deposit. From your main account, you can pay for printing, housing as well as catering (lunches in partner restaurants – see the next slides).

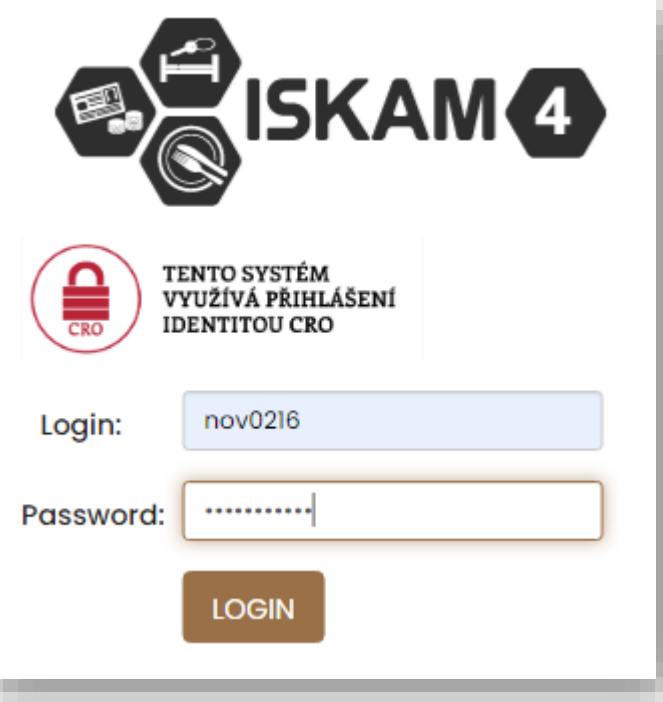

#### **ACCOUNTS Account type Balance** Detail Main account 806 Kč ◉ Charge **Accommodation deposit** 0 Kč ◉ **Booking deposit** 0 Kč ை Charge Amount to be returned 0 Kč ⋒

## ISKaM – dormitory and catering

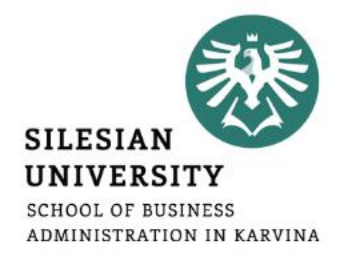

#### **Go to [iskam.opf.slu.cz](https://iskam.opf.slu.cz/) (Dormitories and catering system) and login with your CRO username and password.**

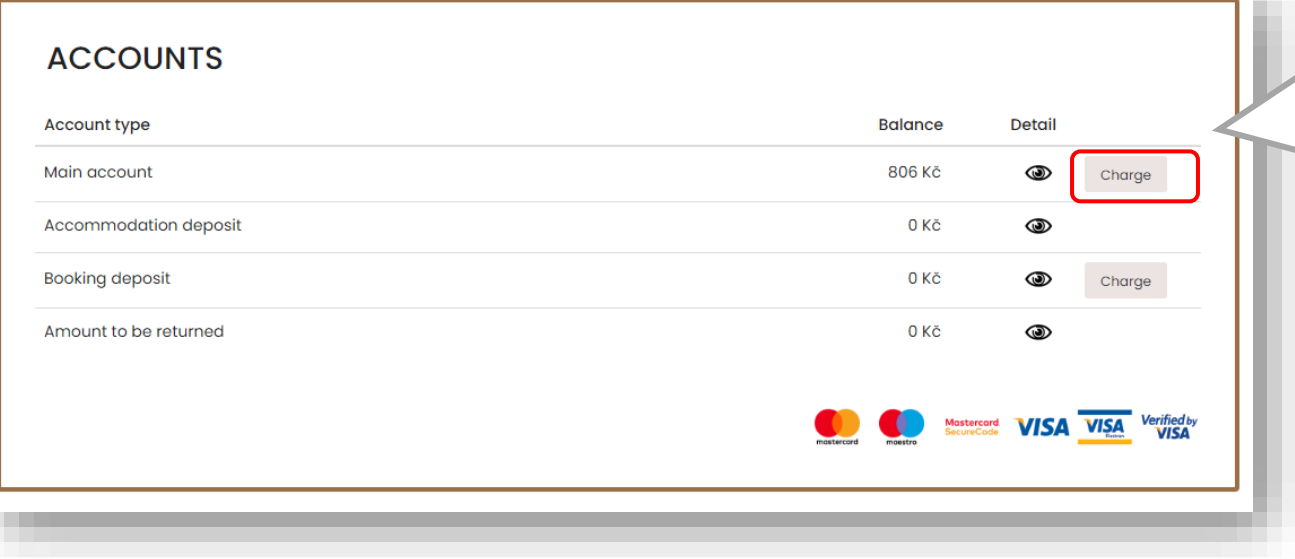

After login, you will be able to see your **main account balance, its history**  $\circledcirc$  and other deposits, such as booking or accommodation deposit. From your main account, you can pay for printing, housing as well as catering (lunches in partner restaurants). *The system does not allow the student to go into a debt/negative balance.*

*ATTENTION:* If you charge your main account and do not pay the dormitory rent in cash at the reception, the rent will be automatically deducted from your main account on the 15<sup>th</sup> of each month (in case you have a valid long-term accommodation contract).

### ISKaM – booking deposit payment before enrollment

**In case you have not yet arrived in Karviná, not yet enrolled for study and therefore do not have a CRO username and password** and are asked to pay the booking deposit for accommodation in advance, you can also do the payment online by card at [iskam.opf.slu.cz.](https://iskam.opf.slu.cz/)

*Username:* university number (6 digits) Password: pseudo-birth code number (e.g., 94541919AB)

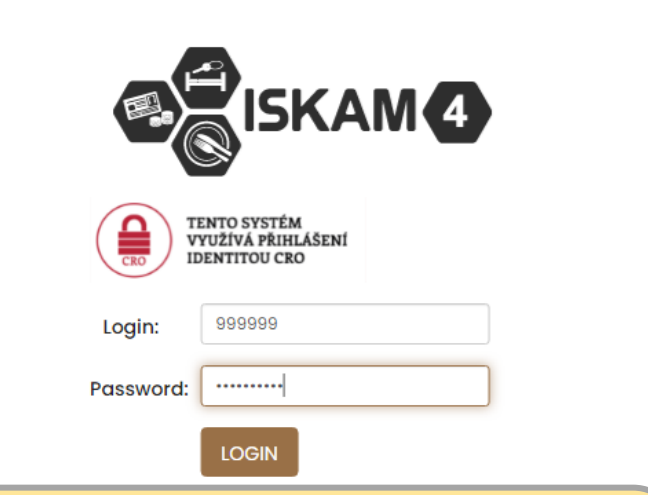

**You will receive a university and a pseudobirth code number on your personal email provided in your application. In case you haven't received it, please contact us at [international@opf.slu.cz.](mailto:international@opf.slu.cz)** 

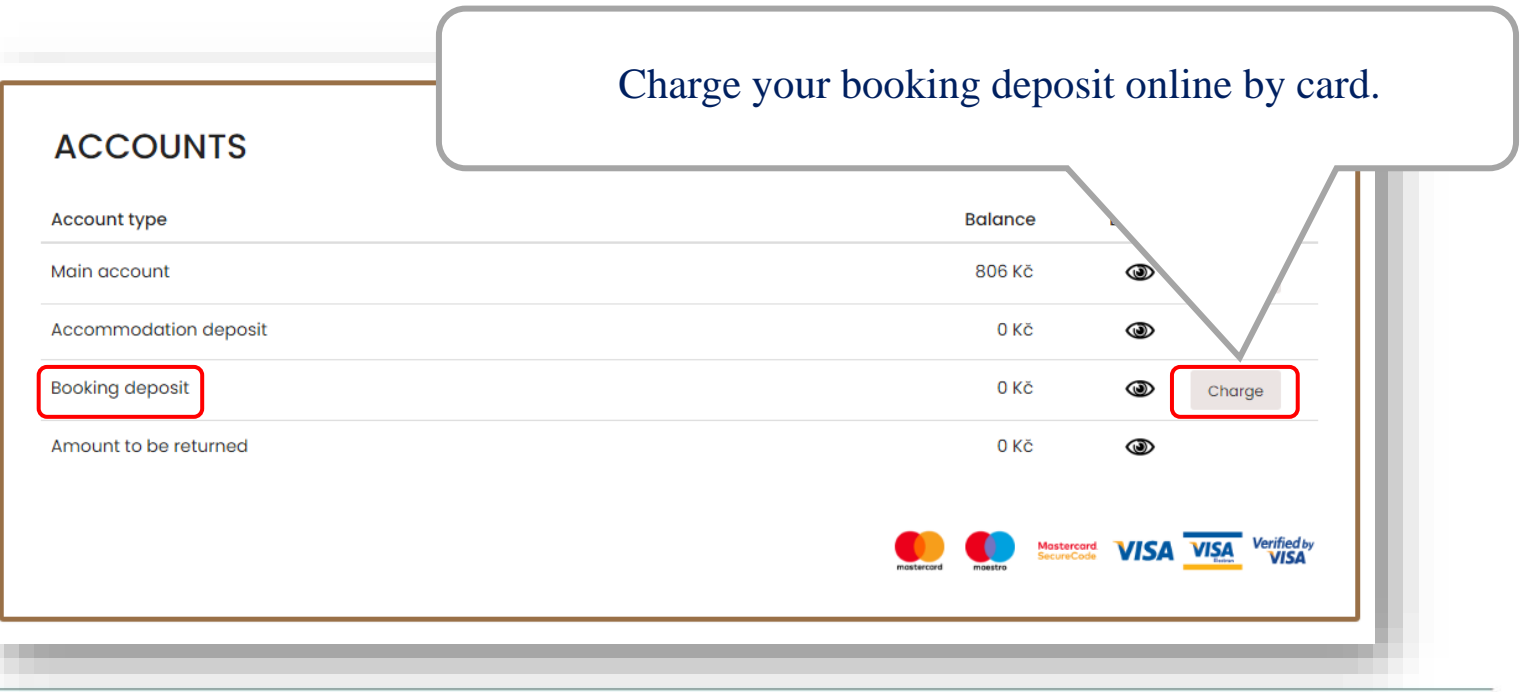

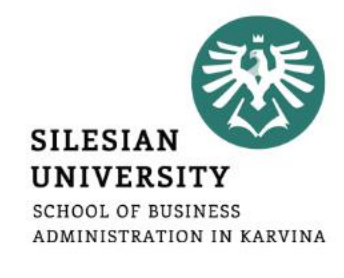

### Accommodation (deposit and other rules)

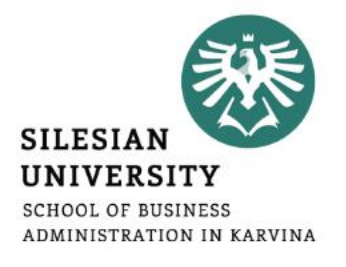

All the applicants who duly submitted **application for accommodation** will be asked to pay the accommodation deposit by **September 10** (students enrolling in winter semester) or by **February 10** (enrollment in summer semester). The last possible date to pay the deposit is on the day of check-in at the reception (by card/ in cash – only CZK!)

Application for accommodation (including detailed instructions) and other important documents (price lists or accommodation contract template) are available for download at: **<https://www.slu.cz/opf/en/accommodation>**

**Please confirm the period for which you would like to be accommodated by September 10/February 10 (when arriving for the winter/summer semester) or as soon as your visa is issued, and itinerary known.**

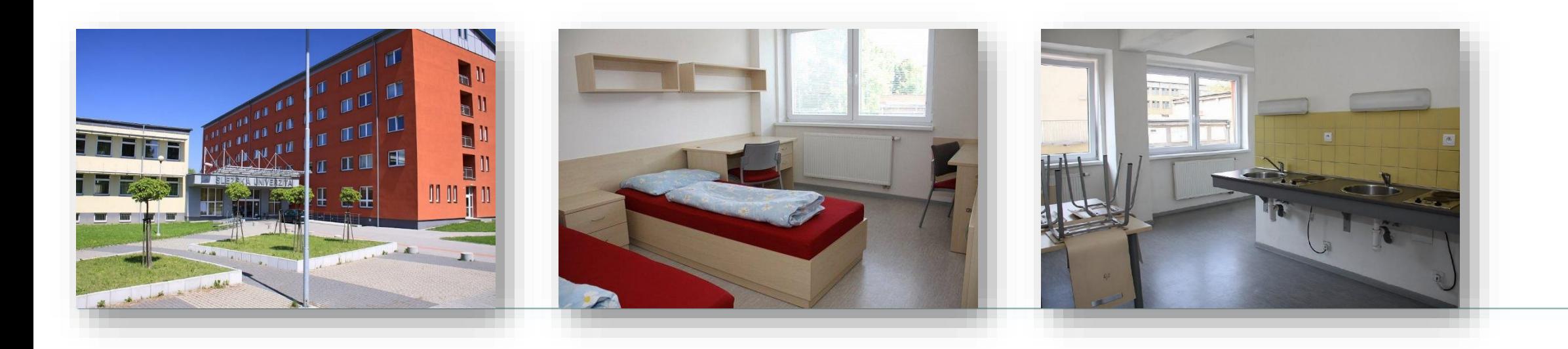

**Erasmus+** students are eligible for 2 discounted meals daily *(discount of 18 CZK for a warm meal, 8 CZK for a snack/cold meal)* by presenting their student cards at selected restaurants located within a few meters from the faculty building (see the list below). *Self-paying degree and visiting students are, unfortunately, not eligible for these discounts.*

- café/snack bar (**main faculty building**, near the foyer, opposite the Large Hall)
- restaurant **Fryštátská chalupa** (address: Fryštátská 135/28, Karviná)
- restaurant [FYTÓN Bistro \(](https://www.facebook.com/fytonbistro/)address: Fryštátská 151/15, Karviná)

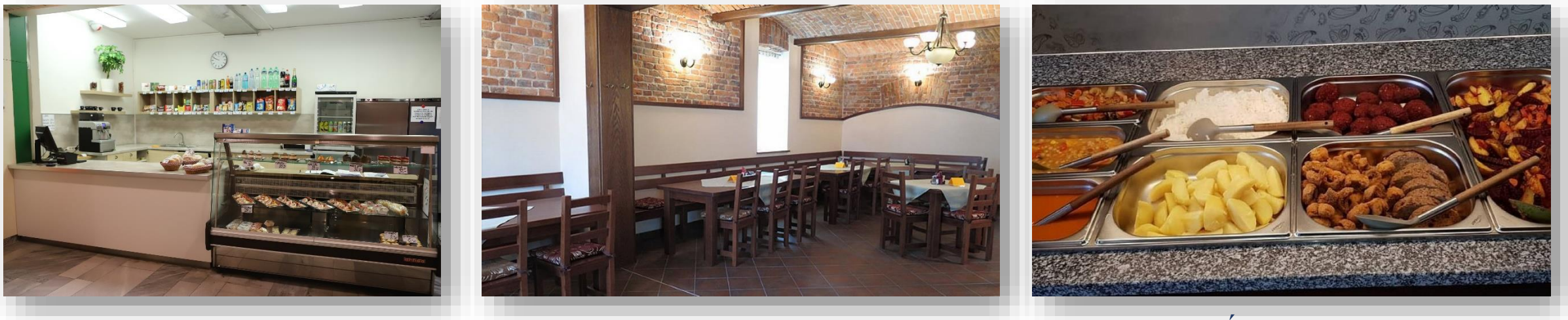

*Café/snack bar (7:30 am – 2:30 pm) Fryštátská chalupa FYTÓN Bistro (vegan) Monday - Friday*

**SILESIAN UNIVERSITY SCHOOL OF BUSINESS** ADMINISTRATION IN KARVINA

## Library

#### **Library is located on the university campus, in the dormitory building Na Vyhlídce.**

More information on library services including contacts and electronic information resources is available at: **<https://www.slu.cz/opf/en/library>**

Printing and scanning is possible in the library. A student card (main student ISKaM account) has to be charged prior to printing.

Study rooms are available for the students in the library or in the main faculty building (in between Large and Small Hall).

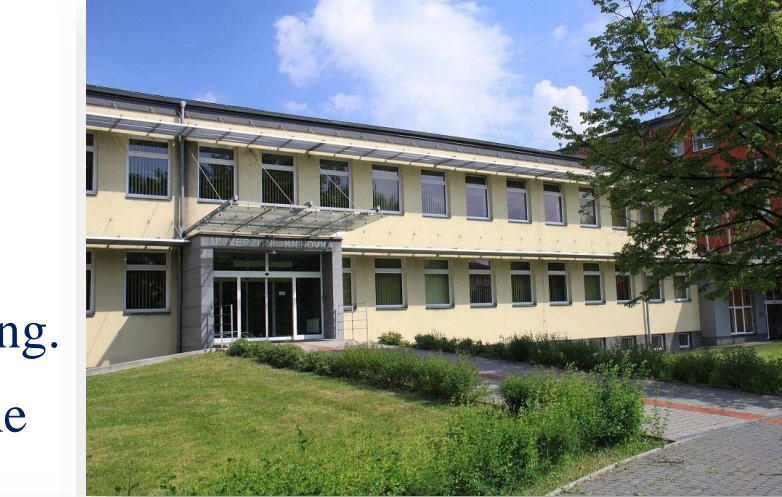

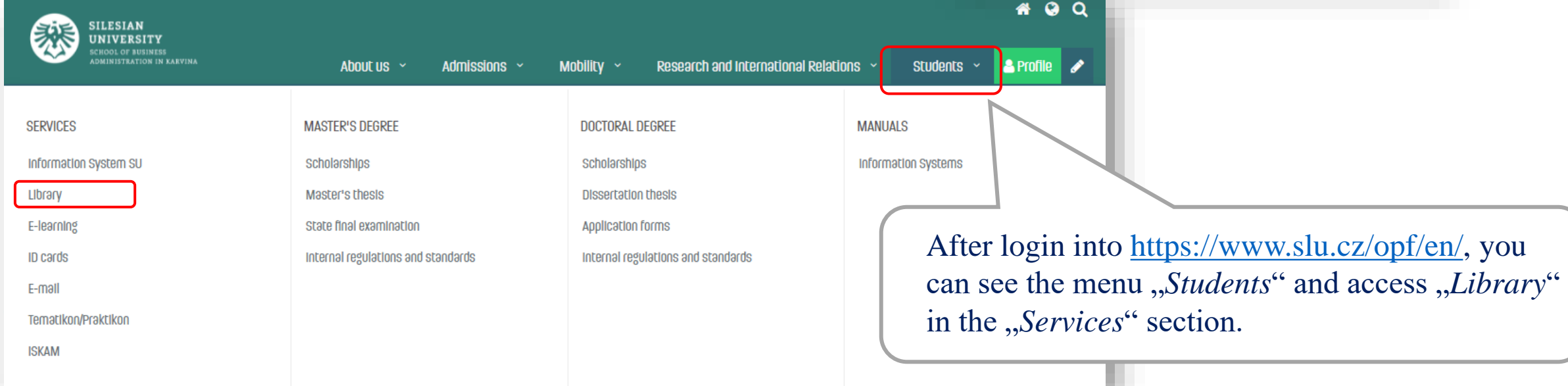

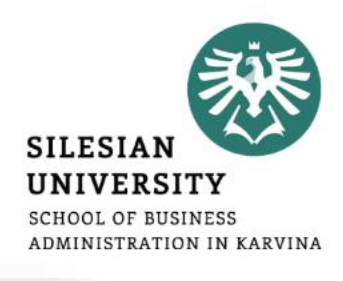

#### Faculty website - <https://www.slu.cz/opf/en/> **SILESIAN UNIVERSITY SCHOOL OF BUSINESS** ₩ Q ADMINISTRATION IN KARVINA **SILESIAN UNIVERSITY CHOOL OF BUSINESS ALogin ADMINISTRATION IN KARVINA Students** & Profile About us  $\sim$ Admissions ~ Mobility  $\sim$ Research and International Relations  $\sim$ **SERVICES MASTER'S DEGREE DOCTORAL DEGREE MANUALS** After login to the faculty website, Information System SU **Information Systems** Scholarships scholarships with your **CRO identity**, you can Library Master's thesis **Dissertation thesis** access STUDENTS menu and E-learning State final examination Application forms other categories: **ID cards** Internal regulations and standards Internal regulations and standards E-mail • *SERVICES* Tematikon/Praktikon **ISKAM** • *DEGREE section* To not go forward is t • *MANUALS FOR DEGREE STUDENTS:* In degree section, you can access documents related to your study, such as Dean's Decisions and Instructions concerning Scholarships, Tuition fees or Final thesis and State final exam.**Company of the Company YOU**  $\circ$ Yommachi si Run with the Dean 29 Sep School of Business Administration in Karvina

### Student card

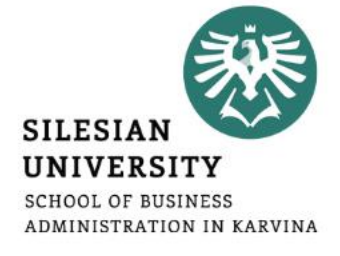

**The student ID card entitles you to enter the university buildings. It can be used for discounted catering (***Erasmus+ students only***), printing or scanning.**

**You can apply for your student card upon your arrival in Karvina and enrollment at<https://karty.slu.cz/>** *Please note this site is currently run only in Czech language. Guide on how to apply for a card is available at: <https://www.slu.cz/opf/en/idcards>*

You can pick up your card at the [card center](https://www.slu.cz/opf/en/idccardcenter) (room **A422**, main faculty building) during office hours. In case of further inquiries, please contact **International Relations Office** or **bodsky@slu.cz**.

**DEGREE students**: can choose from a basic university card (free of charge) or an ISIC card (180 CZK/year). For more information on ISIC cards and related discounts, please see: [https://www.isic.cz/en/.](https://www.isic.cz/en/) ISIC card can be renewed each year by purchasing a re-validation stamp (180 CZK/year).

**EXCHANGE and VISITING students**: apply for a basic university card (free of charge).

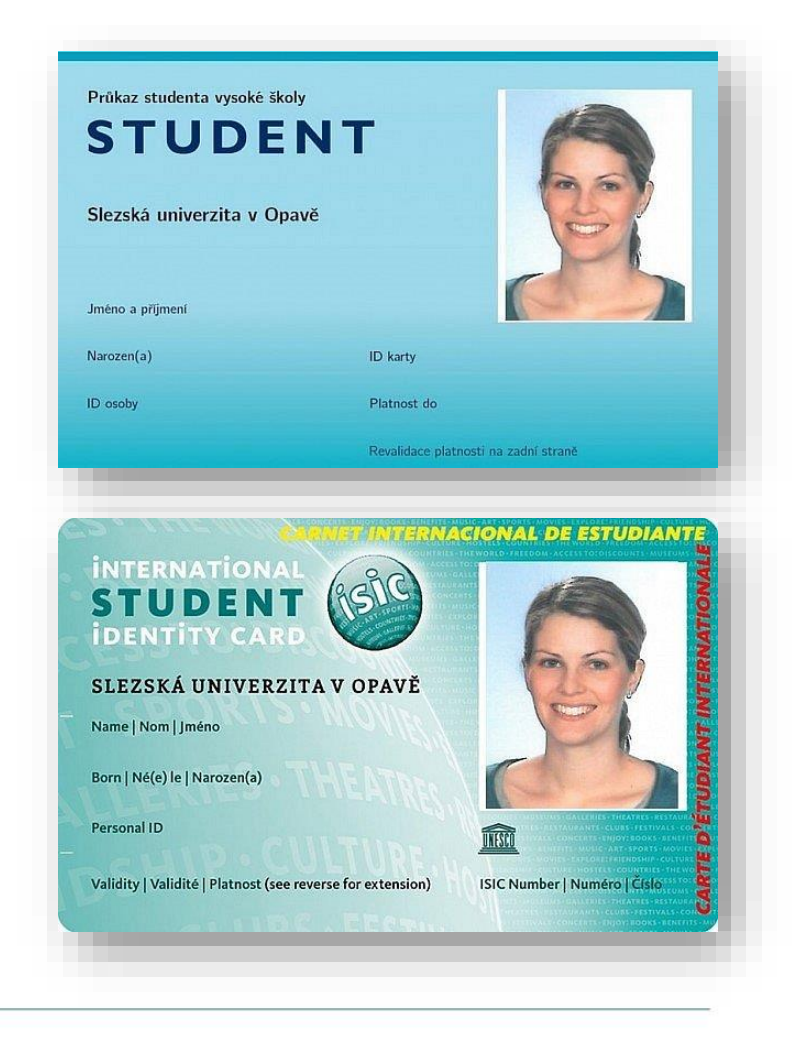

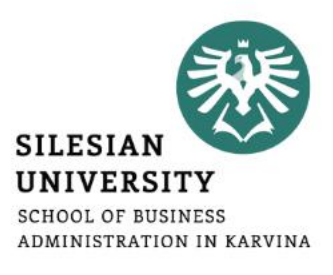

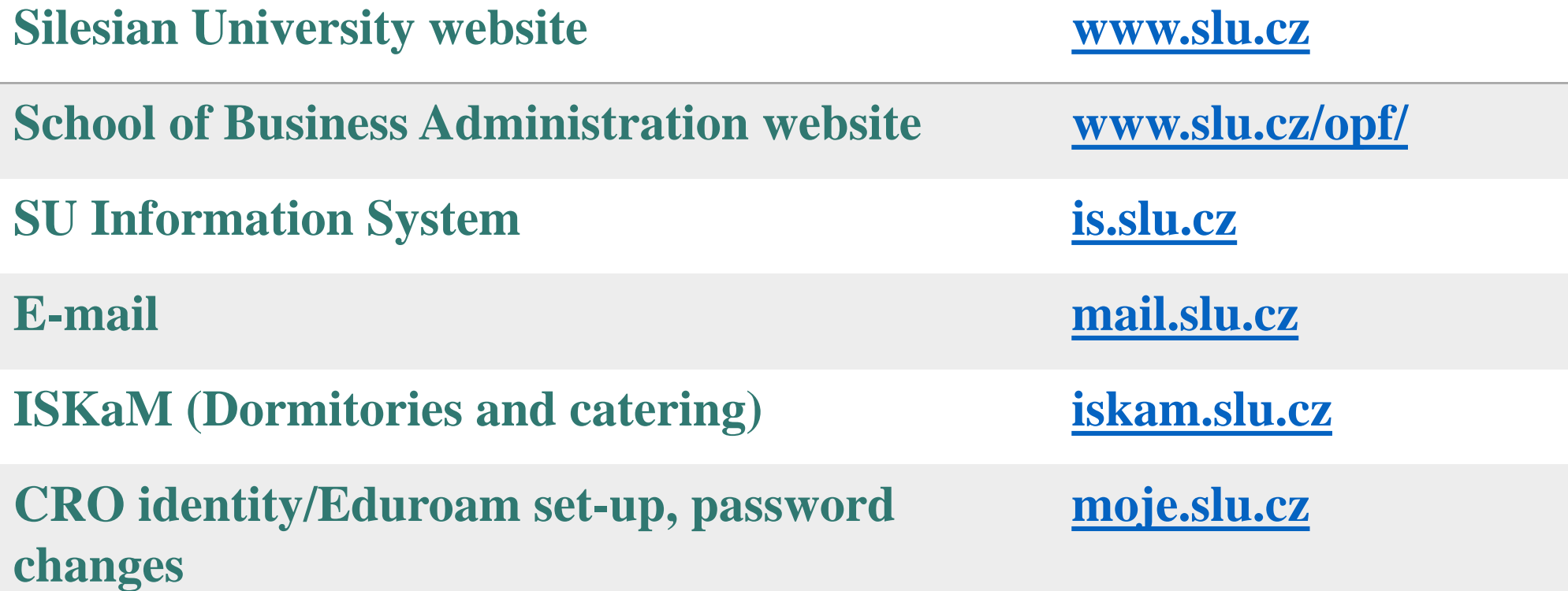

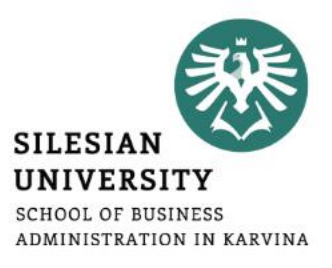

# **Any questions? Contact us at [international@opf.slu.cz](mailto:international@opf.slu.cz)** ☺